#### **Инструкция по использованию бесплатного сервиса видеосвязи DingTalk**

#### **1. Установка**

Для скачивания установочного файла программы, необходимо зайти на сайт<https://www.dingtalk.com/> и зайти в пункт меню «Download».

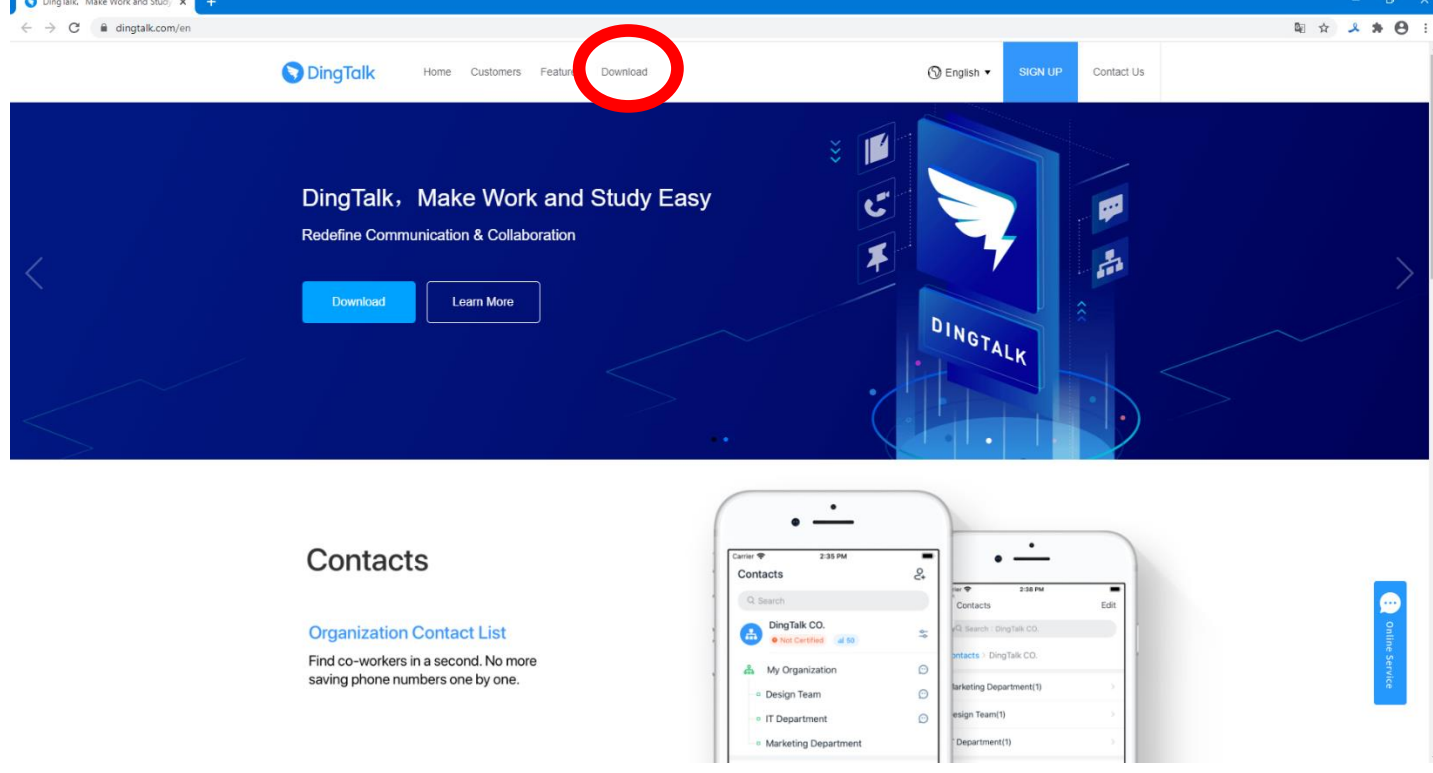

На данной странице найдите DingTalkLiteи выберите версию, **соответствующую Вашей операционной системе(пр.: Windows).** 

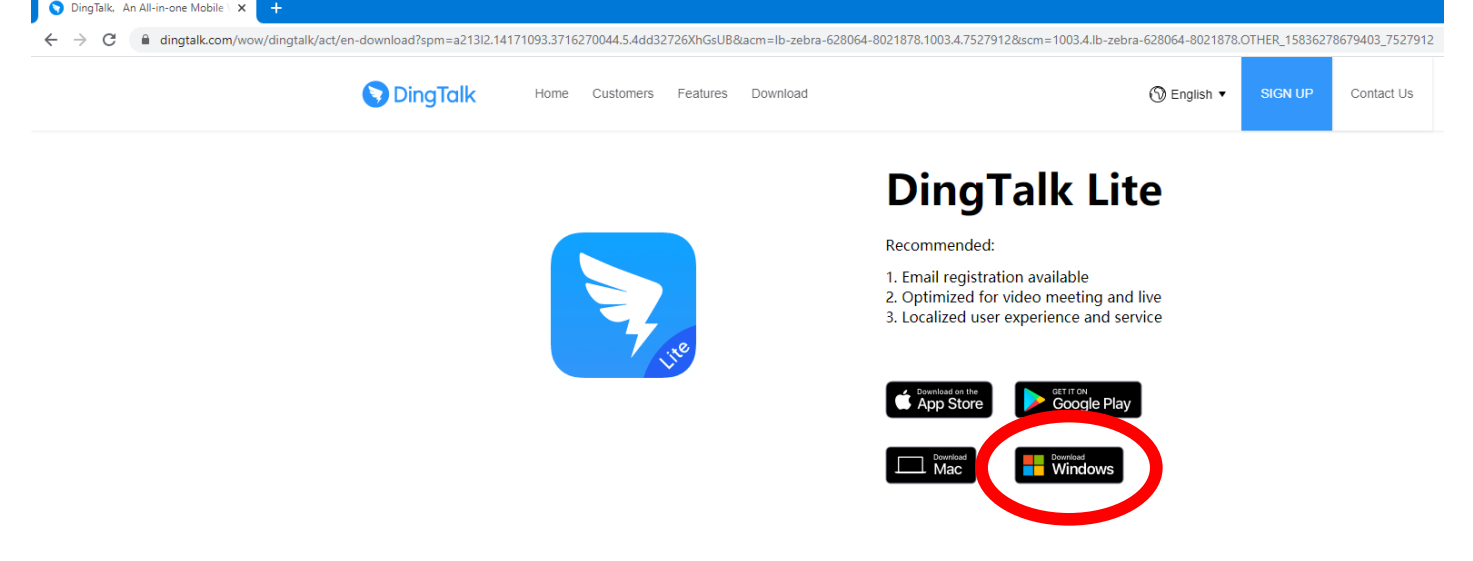

После того, как установочный файл будет скачан, его необходимо запустить. Когда установочная программа загрузится, откроется следующее окно:

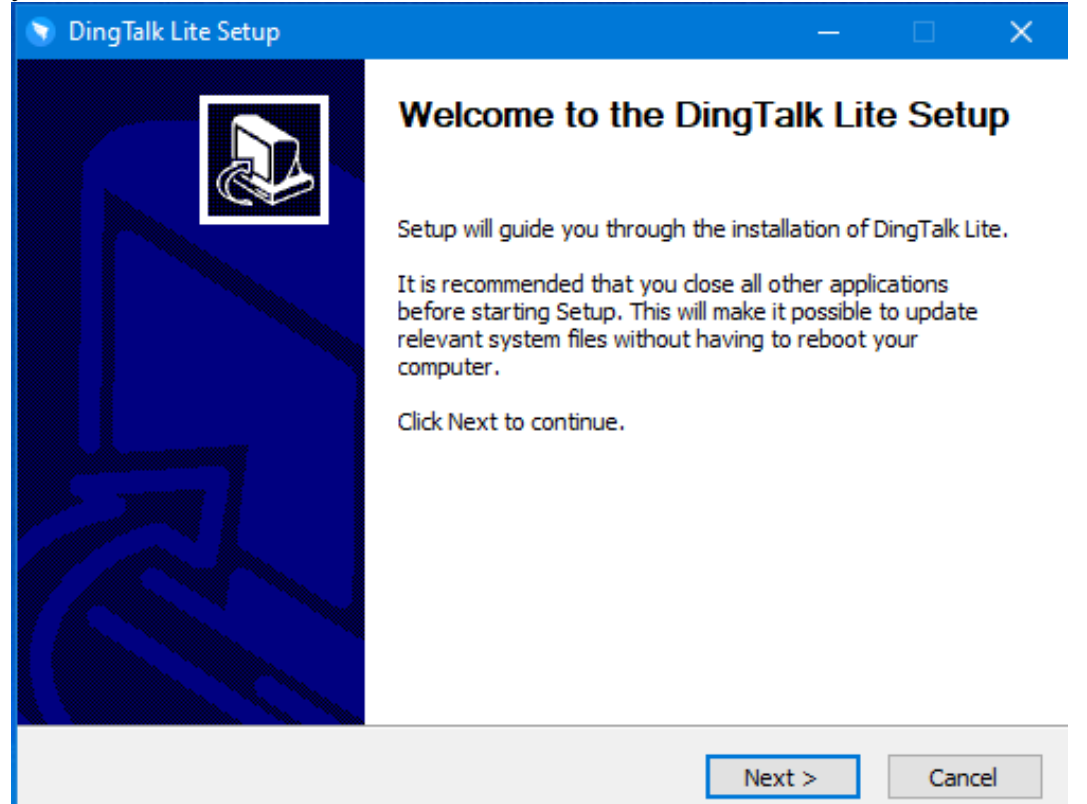

Нажимайте кнопку «Next».

Следующее окно определяет папку установки программы. Рекомендуется оставить настройки по умолчанию, но при необходимости можете поменять путь установки. Нажимайте кнопку «Next».

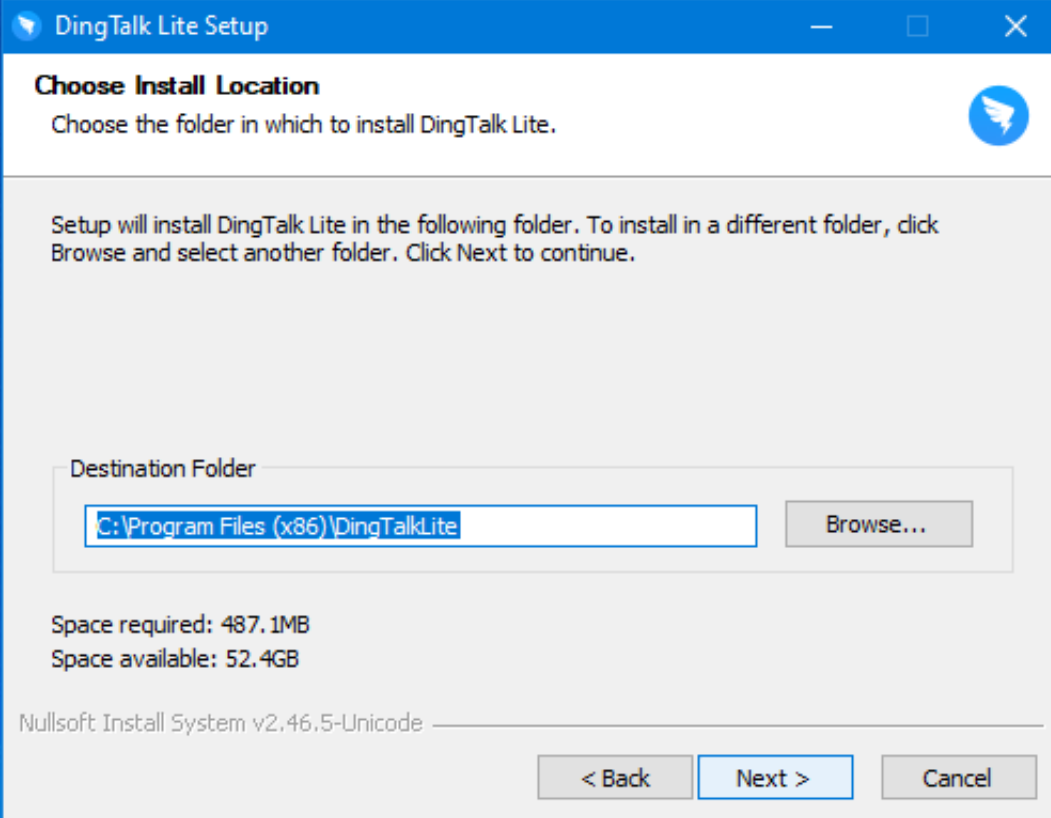

Начнётся процесс установки. По его окончании Вы увидите следующее окно:

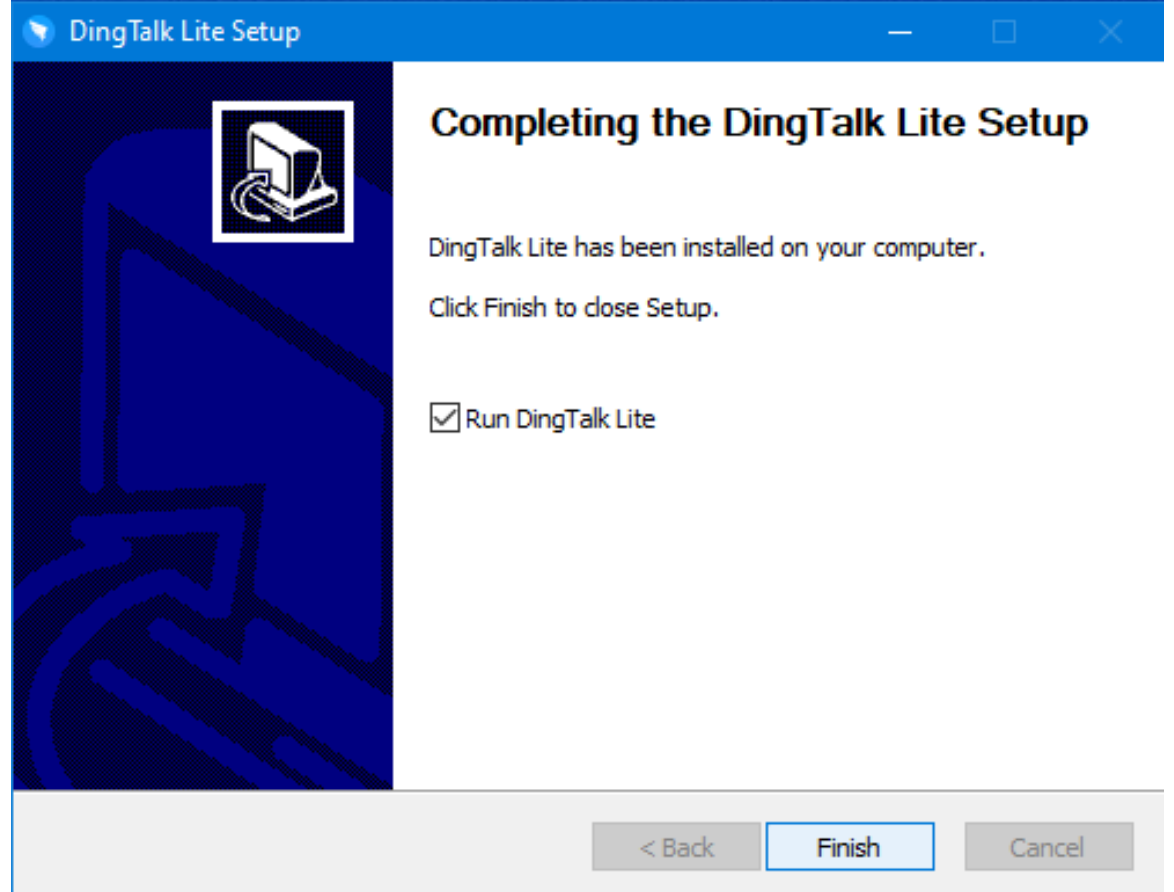

Нажимайте кнопку «Finish».

Для программы создаётся ярлык на рабочем столе. Программа также запускается сразу же после установки, если Вы не убрали галочку на предыдущем пункте.

#### **2. Регистрация и запуск**

При запуске программы, программа запросит логин и пароль. Если Вы уже зарегистрированы – можете их ввести, нажать кнопку «Login» и пропустить этот пункт. Если Вы регистрировались по номер телефона – сначала необходимо нажать кнопку «LogInbyPhoneNumber» В противном случае, нажмите на «CreateNewAccount» в самом низу окна.

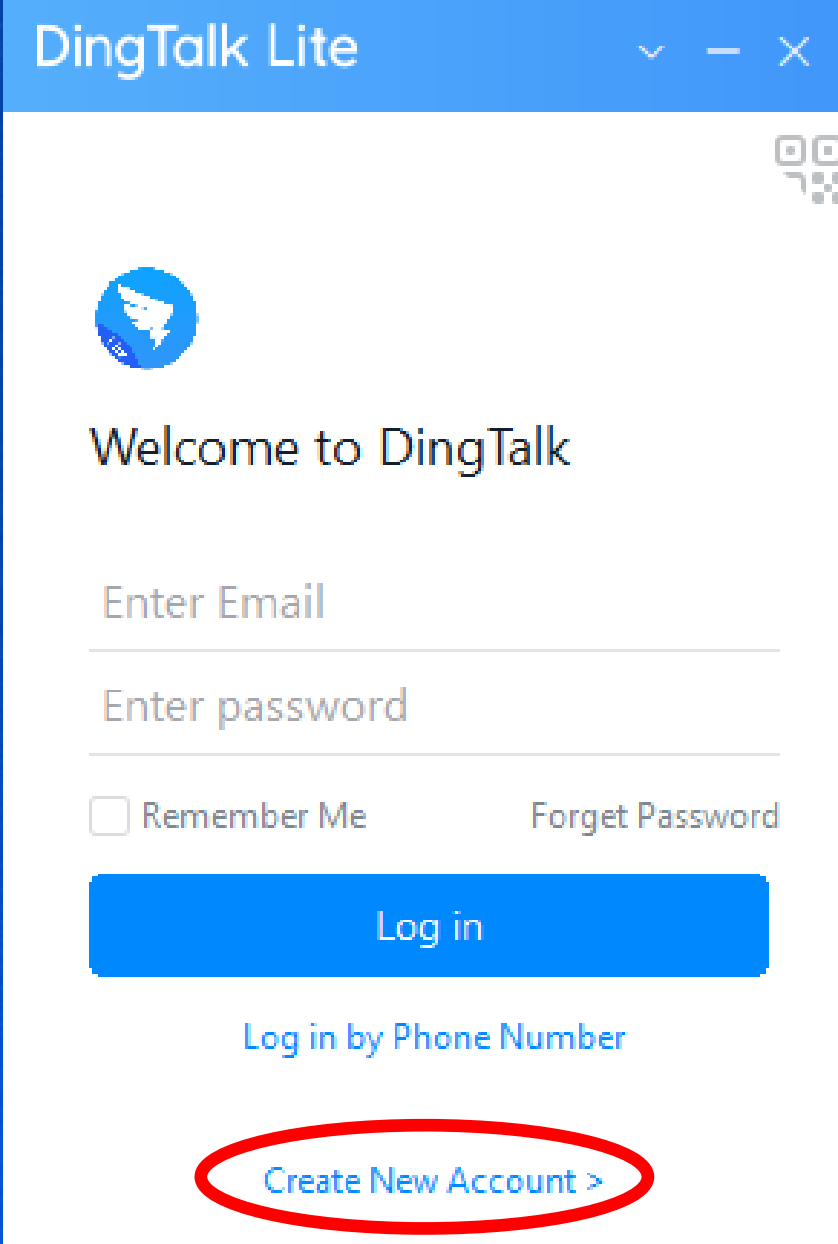

Далее есть два варианта: регистрация по электронной почте или по номеру мобильного телефона. Откроется следующее окно.

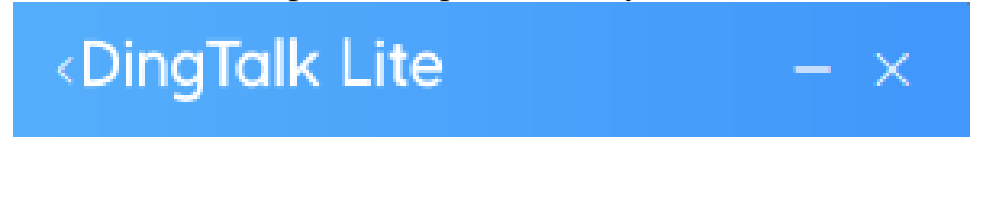

# Welcome to DingTalk

## **Enter Email**

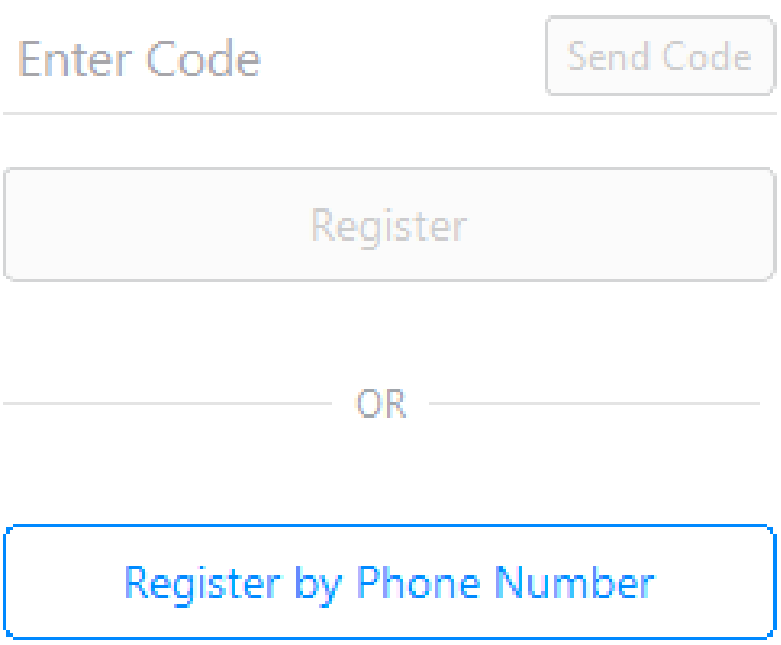

Здесь необходимо ввести адрес действительной электронной почты в первое поле и нажать на кнопку «SendCode» рядом со вторым полем (она станет активной после ввода электронной почты и станет голубой). Это действие отправит Вам на почту код активации аккаунта.

Код активации приходит на почту в следующем формате:

钉钉 <no-reply@accounts.dingtalk.com> кому: я ▼

尊敬的钉钉用户:

验证码(15分钟内输入有效)

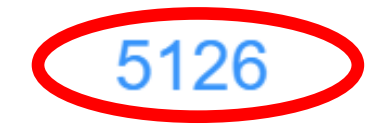

请勿将此验证码提供给任何人!

如果你没有请求此验证码,请忽略此邮件。

钉钉安全团队

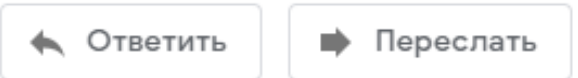

Скопируйте или перепишите во второе поле окна регистрации ТОЛЬКО цифры и нажмите на кнопку «Register».

**При необходимости регистрации по номеру мобильного телефона в данном окне необходимо нажать кнопку «RegisterbyPhoneNumber».**

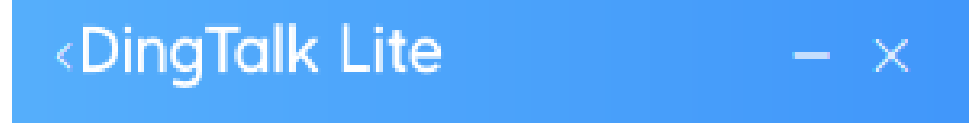

# Welcome to DingTalk

## **Enter Email**

**Enter Code** 

Register

OR -

Send Code

Register by Phone Number

В следующем окне сначала необходимо выбрать свой регион, затем ввести номер без +7, дальнейшие шаги аналогичны регистрации по эл. почте (см.выше).

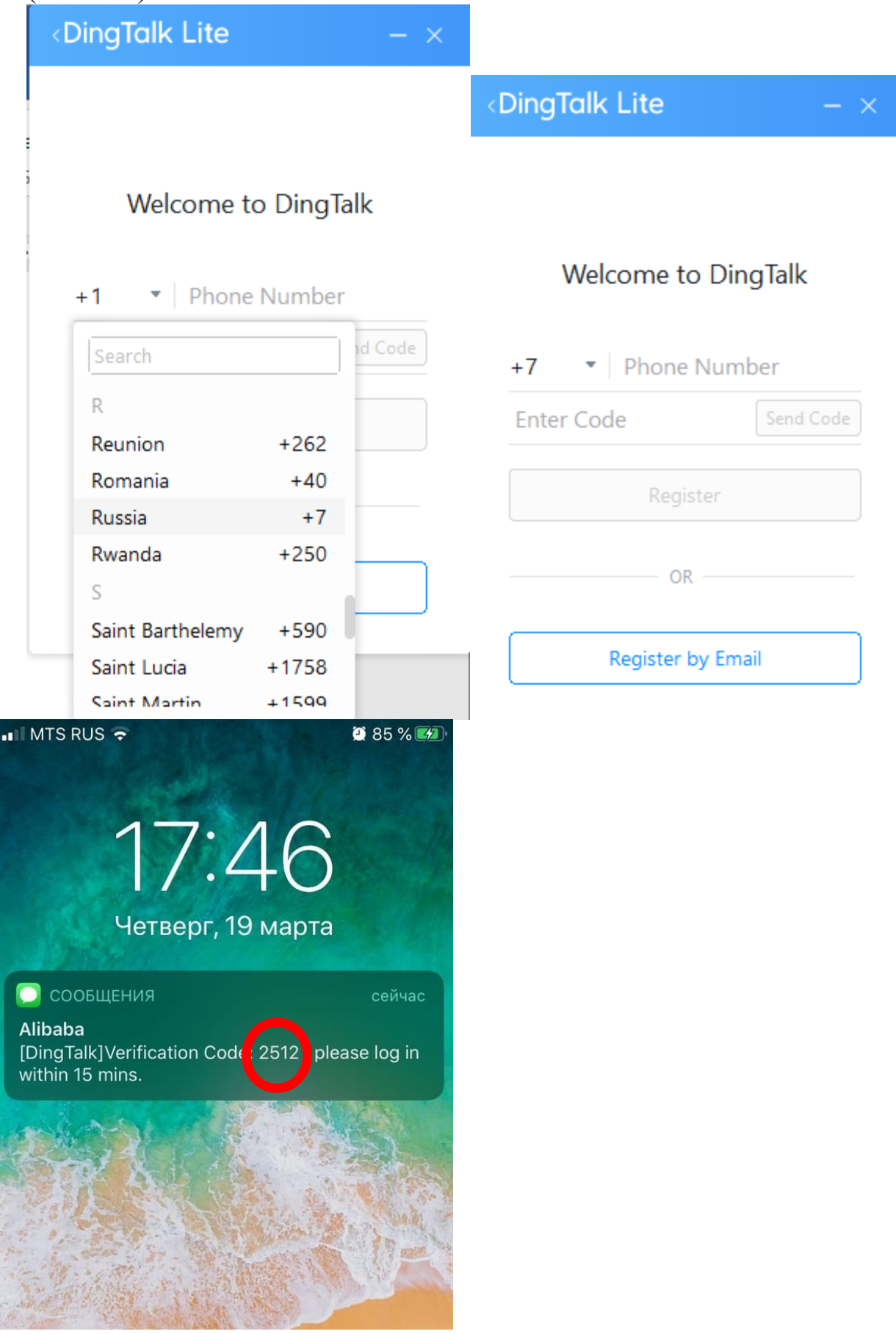

После подтверждения почты (моб. телефона), откроется следующее окно. Нажимайте кнопку «Agree».

 $\times$ 

DingTalk Privacy Policy

#### **DingTalk Privacy Policy**

#### Latest update: May 11, 2020

#### **Reminders:**

Your trust is of great importance to us. We deeply understand the importance of personal information to you, and will take corresponding security measures in accordance with laws and regulations and strive to protect your personal information to keep it secure and under control. NOW, THEREFORE, We provides DingTalk products and services ("we" or "us") and formulates this Privacy Policy (the "Policy", which term includes any applicable country specific addendums) by reminding you that:

This Policy is applicable to DingTalk products and services, including DingTalk APP, DingTalk official homepage (dingtalk.com), DingTalk Open Platform (open.dingtalk.com), DingTalk APP Center (appcenter.dingtalk.com) ,DingTalk DRP platform (open-drp.dingtalk.com), DingTalk Community (club.dingding.xin), together with

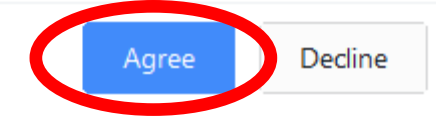

Откроется следующее окно. Оно содержит три поля: в первом необходимо указать имя, под которым Вас будут видеть другие пользователи, в двух других – Ваш пароль и подтверждение пароля (придумывается собственно пользователем). ВАЖНО: данный пароль необходимо запомнить, т.к. в дальнейшем он будет использоваться для доступа в Ваш аккаунт DingTalk.

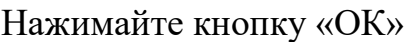

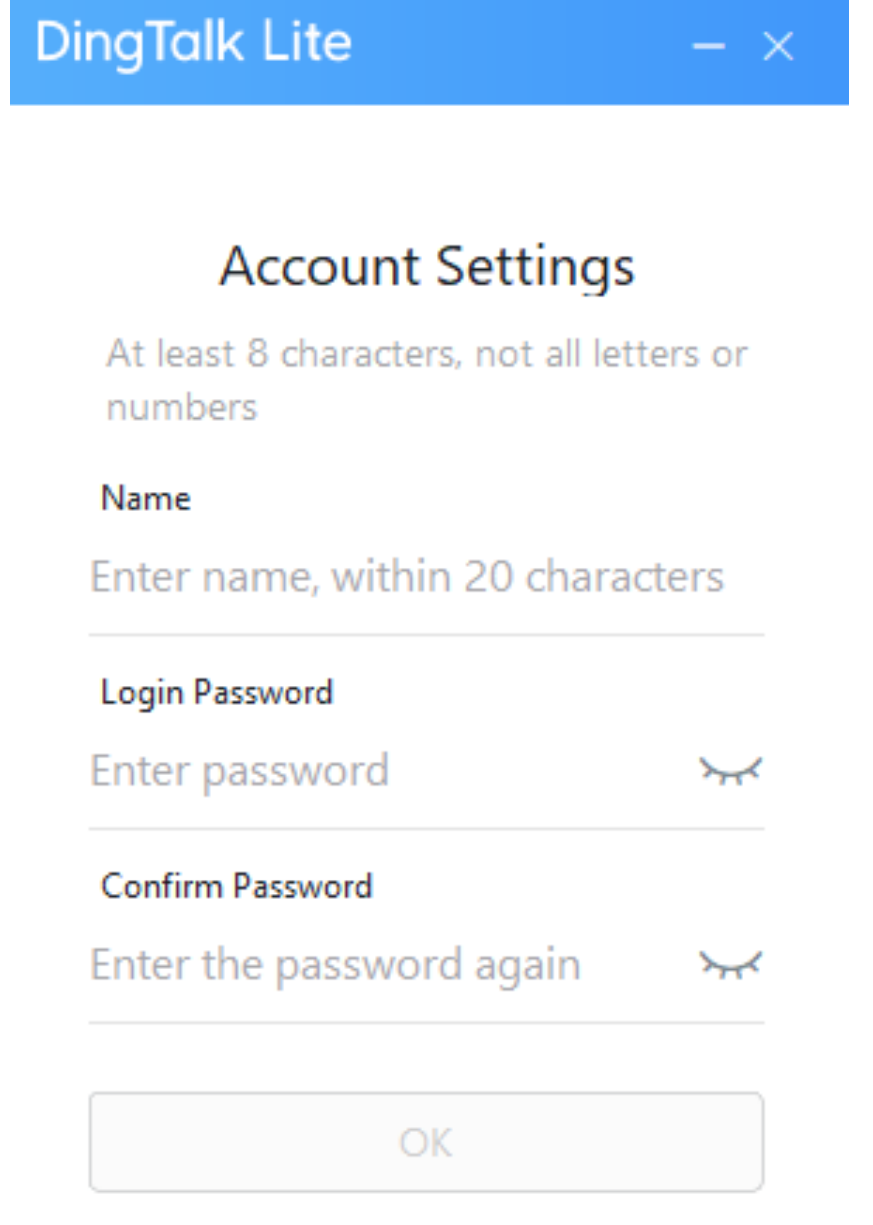

Далее откроется окно самого приложения.

#### **3. Создание учебных групп**

Здесь и далее *учебная группа студентов* будет называться **группой**, а *групповой чат*, в котором идёт переписка, видео- и аудиоконференции преподавателя со студентами – **чатом**.

Прежде чем перейти к созданию чата, необходимо добавить своих студентов в список контактов.

Можно делать это самостоятельно, а можно попросить студентов добавить Вас в «друзья» (как в социальных сетях), а Вам останется только принять приглашение. Далее описаны оба варианта.

#### **Вариант 1.**

**Преподаватель добавляе студентов в список контактов** Нажмите на значок «Контакты»:

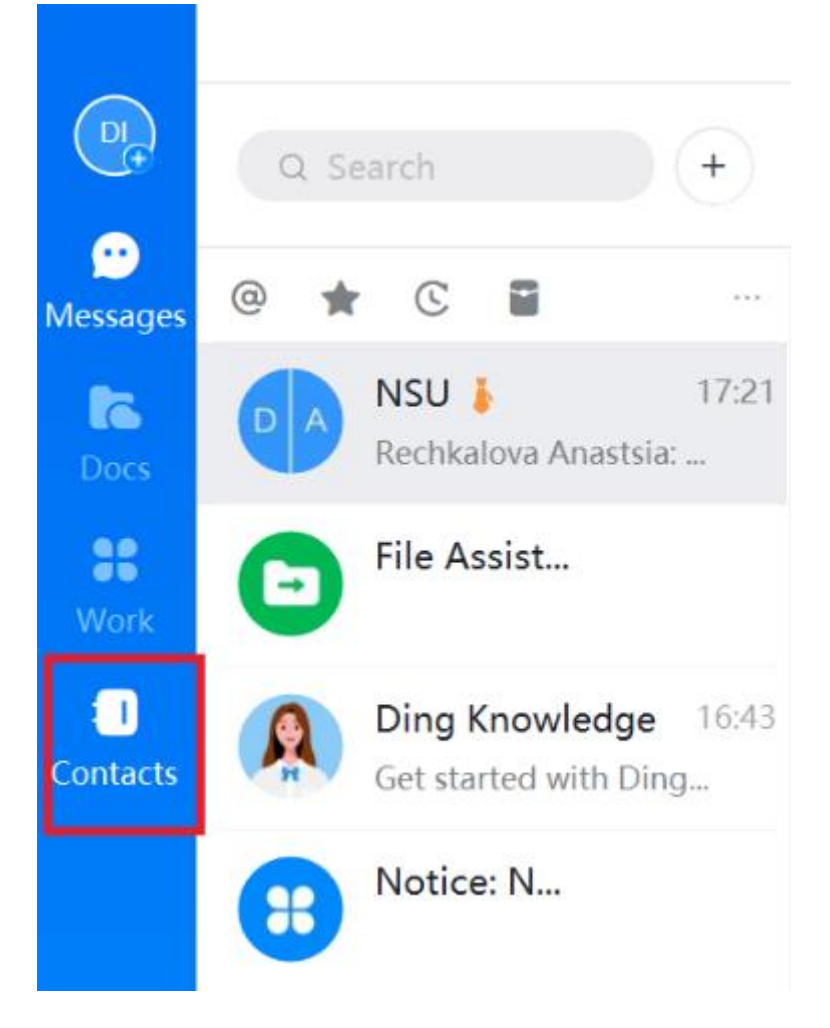

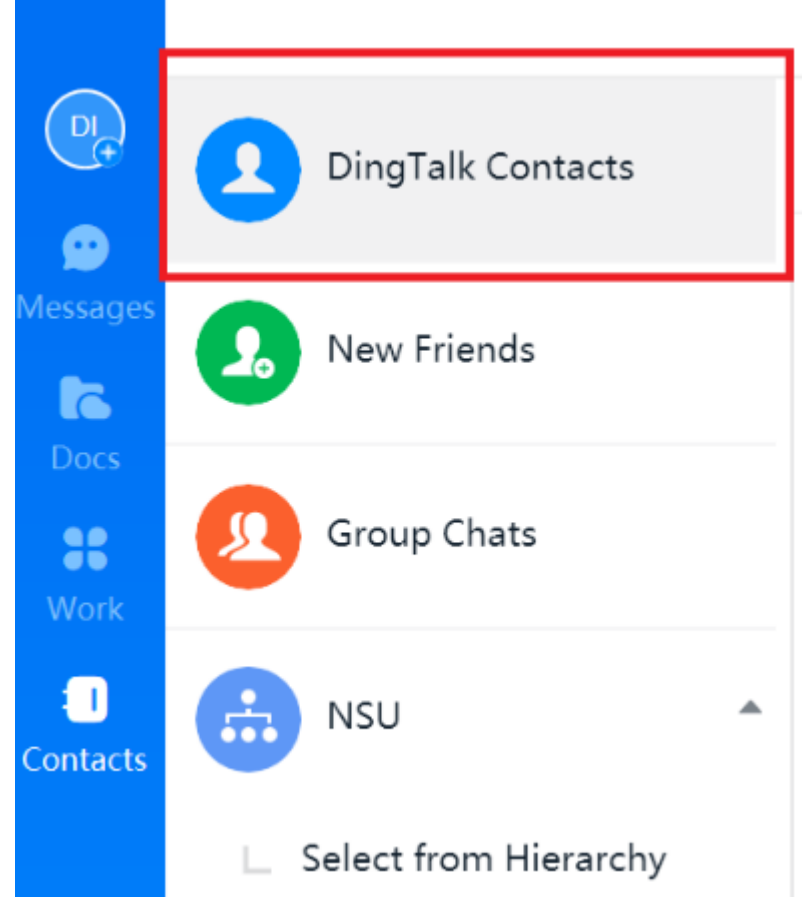

Затем нажмите на плюсик в правом верхнем углу окна:

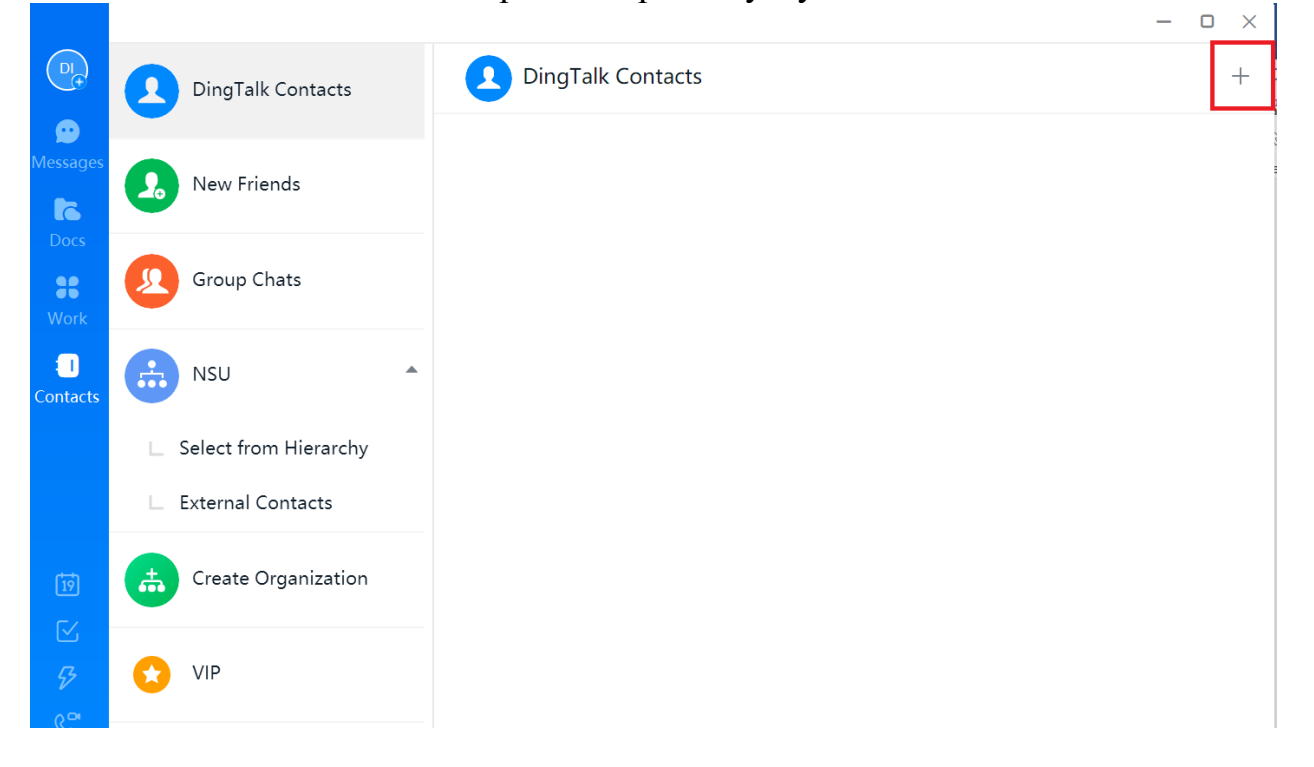

В открывшемся окне нажмите DingTalk Contacts:

Откроется следующее окно:

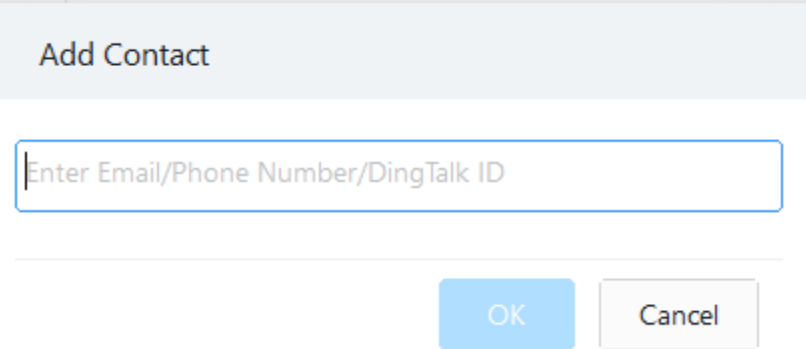

Здесь необходимо ввести либо электронную почту/телефон, под которой регистрировался студент, либо уникальный ID, присваеваемый пользователю программой автоматически. Найти этот ID можно, последовательно надав на следующие элементы (указаны красным овалом):

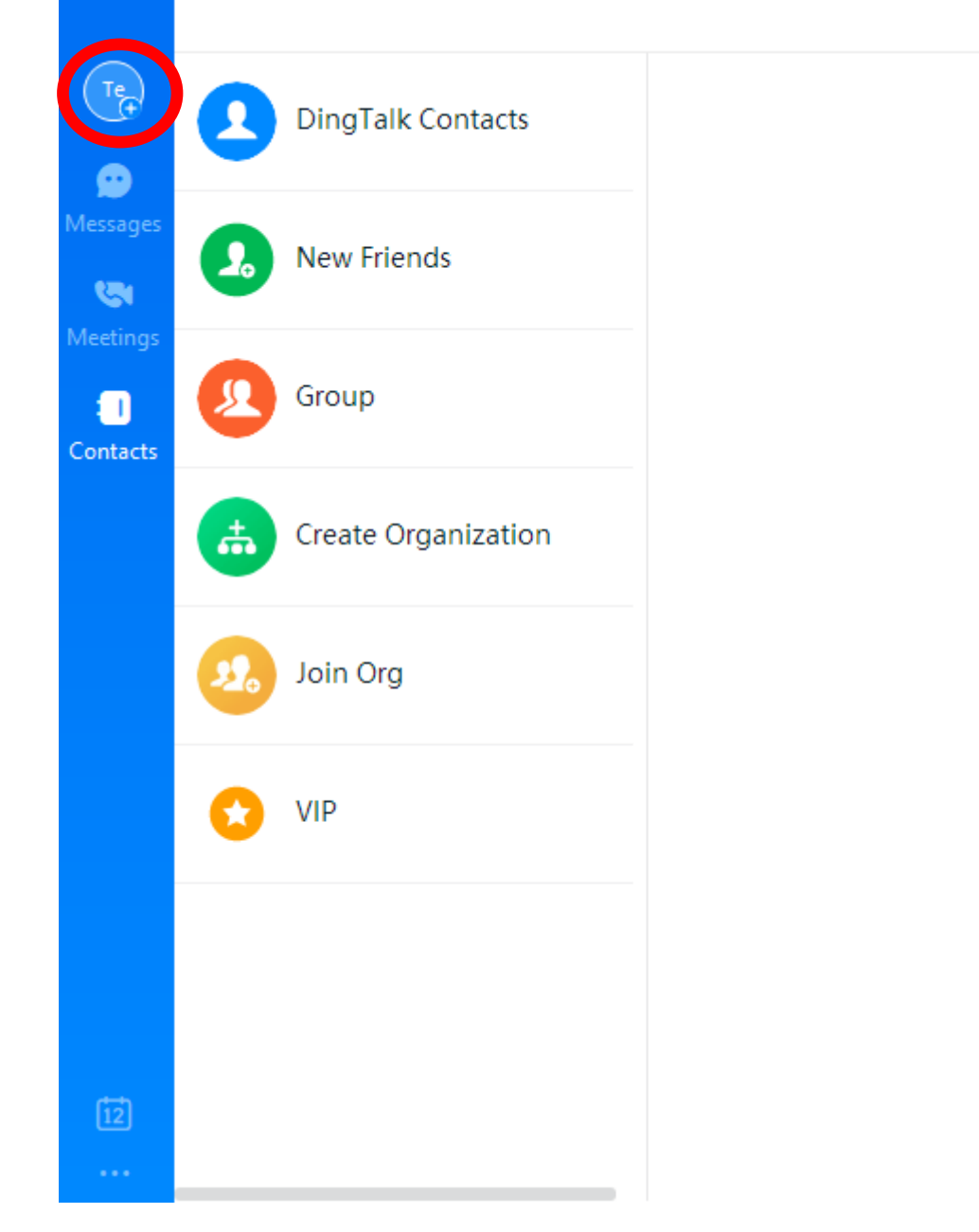

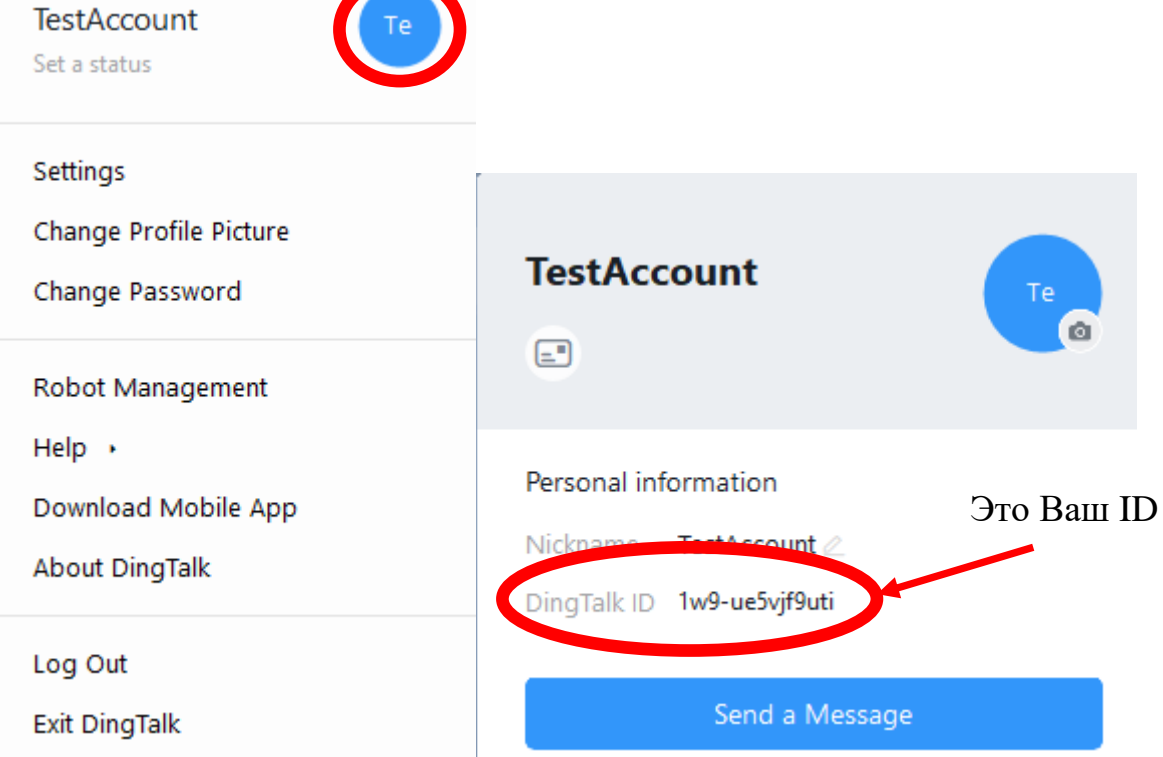

ID можно скопировать в буфер обмена, нажав на него правой клавишей мыши и нажав «Copy» левой клавишей мыши.

В появившемся окне нажмите на кнопку «Add Contact»

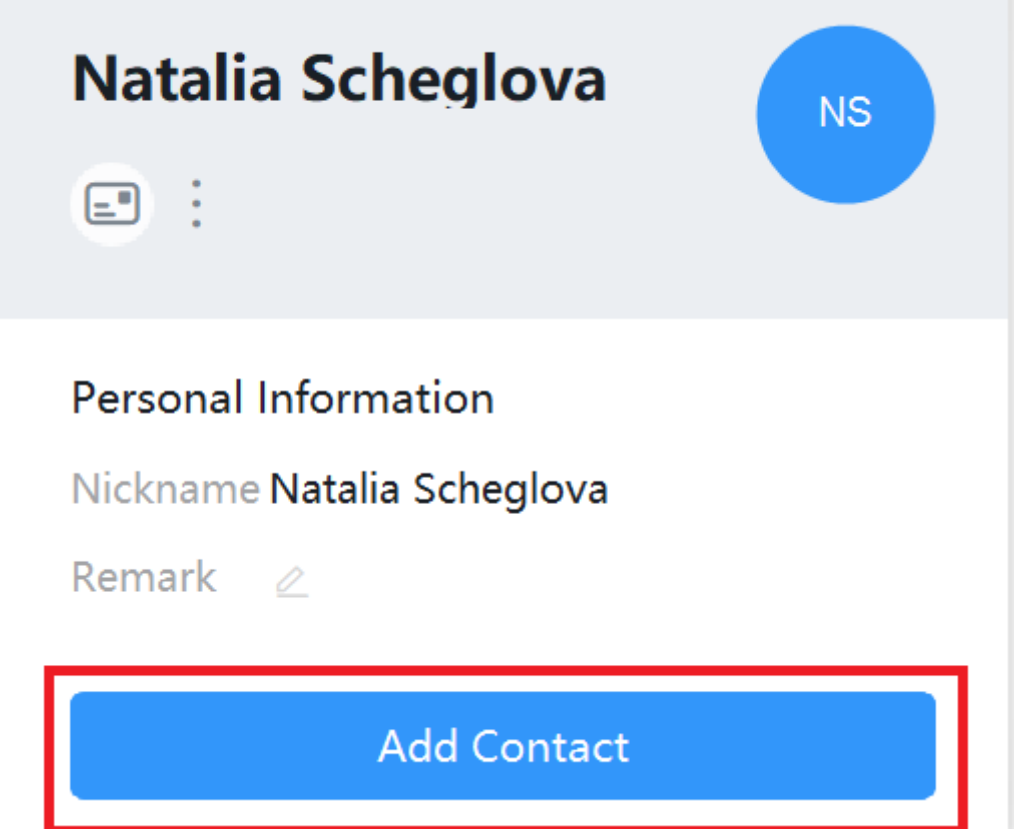

На этом этапе вместо окна, показанного выше, у Вас может появиться следующее окно, где вместо «Add Contact» будет кнопка «Send Message»:

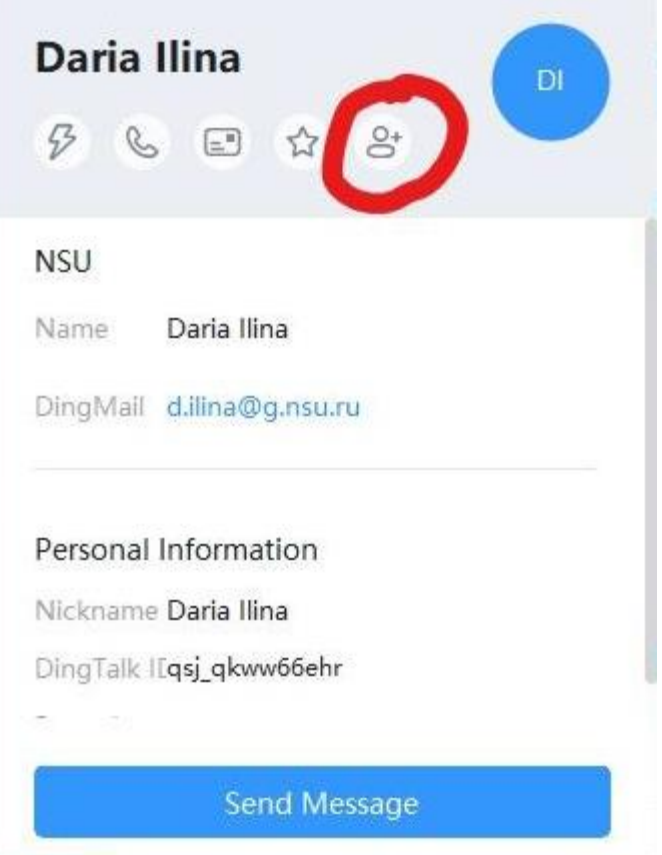

В этом случае нажмите на кнопку, которая на скриншоте обведена красным (значок человека с плюсом).

**В появившемся окне нажмите «Add Contact»** 

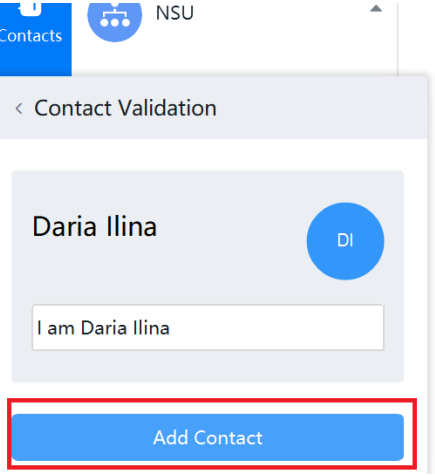

## **Вариант 2.**

#### **Студенты добавляют преподавателя в список контактов**

В данном случае преподаватель должен сообщить студентам либо электронную почту/телефон, под которой регистрировался, либо уникальный ID, присваеваемый пользователю программой автоматически. Где найти ID – см. предыдущий вариант. Для студента в данном случае процедура идентична предыдущему варианту.

После того, как студенты отправили Вам запрос на добавление в список контактов, нужно нажать сначала на вкладку «Contacts», а потом «New Friends»:

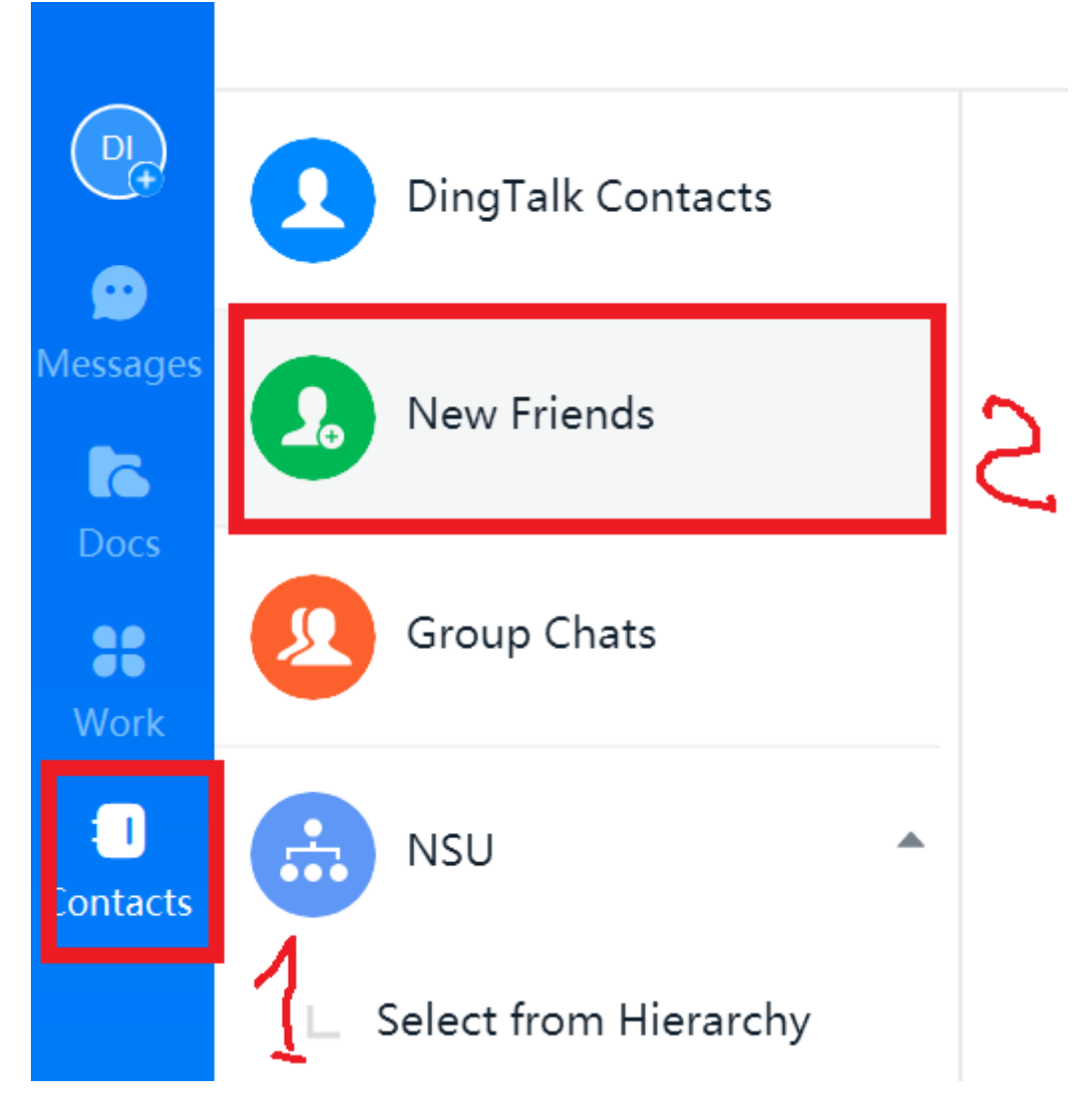

Новые приглашения окрашены в молочный цвет. Нажмите на синюю кнопку «Accept», расположенную в правой части запроса.  $\mathbf{r}$ 

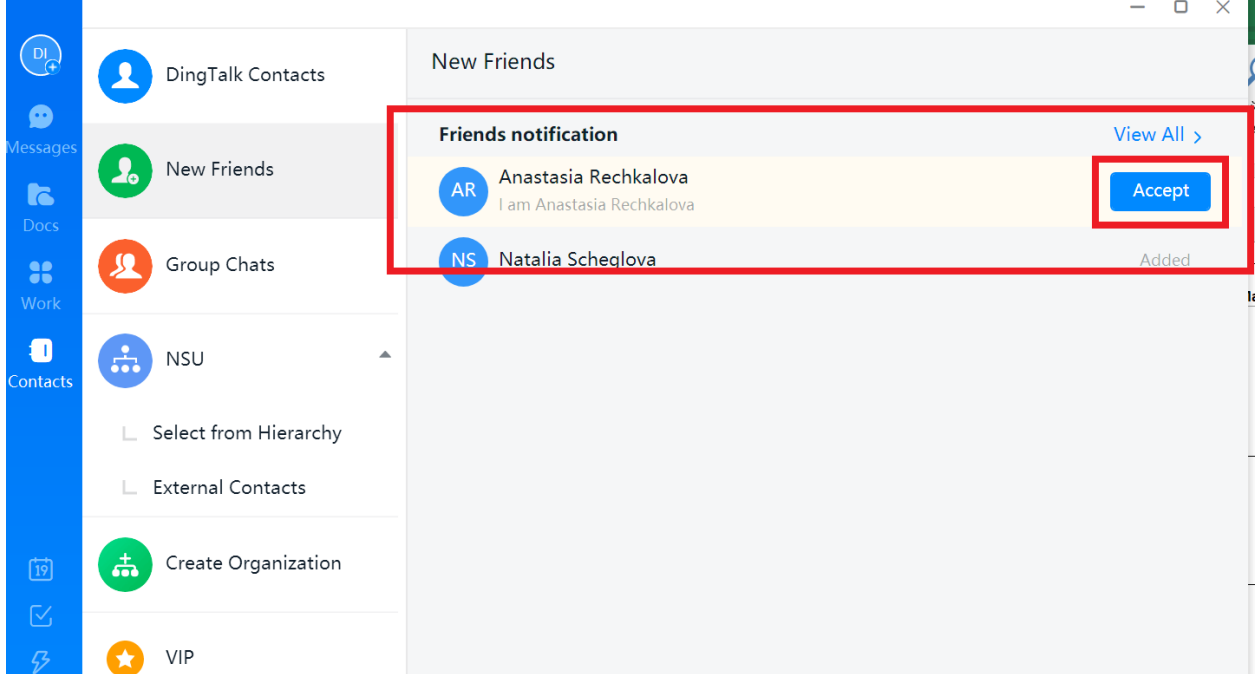

Когда Вы примите приглашение, синяя кнопка сменится серой надписью «Added». Это значит, что контакт добавлен.

#### **4. Создание группового чата**

Создание чата позволит устраивать видеоконференции с участниками группы, вести дискуссии, делиться документами и пр.

Нажмите на значок Messages в левой части окна: DI

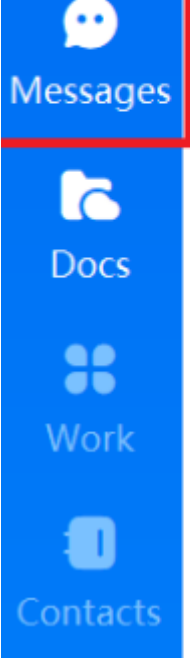

В открывшейся вкладке нажмите на кнопку «+» рядом со строкой поиска, затем на строчку Create Group Chat:

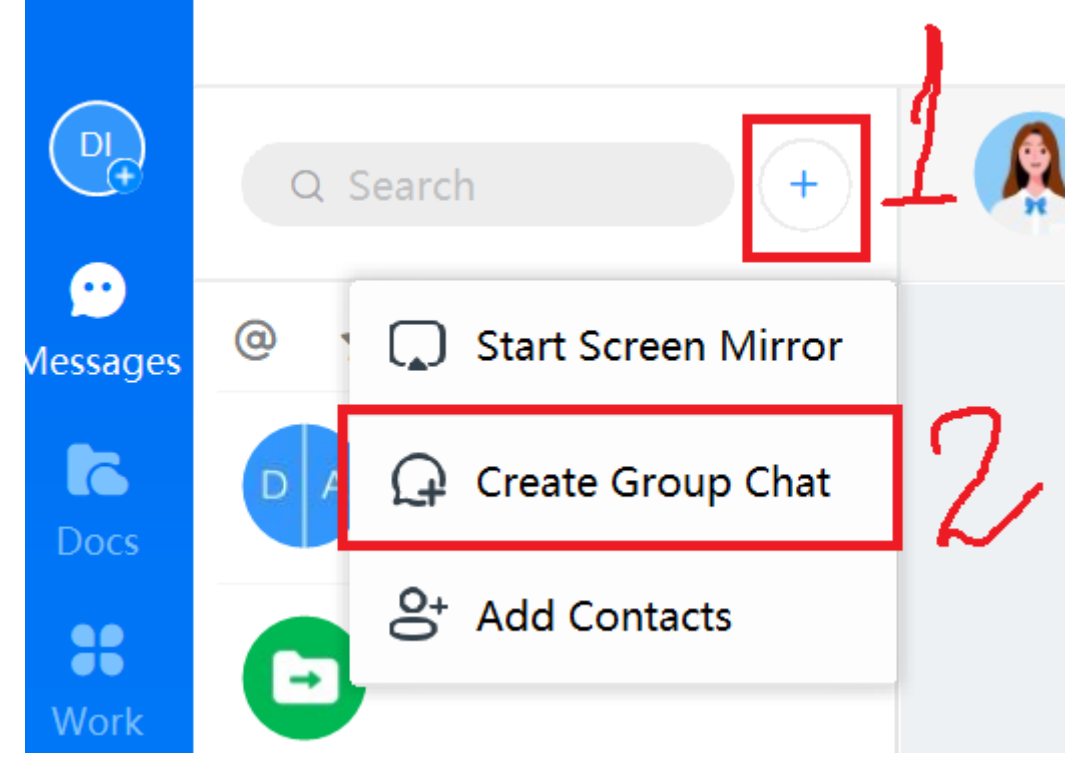

Появится следующее окно (рамки сделаны автором инструкции для упрощения дальнейших объяснений):

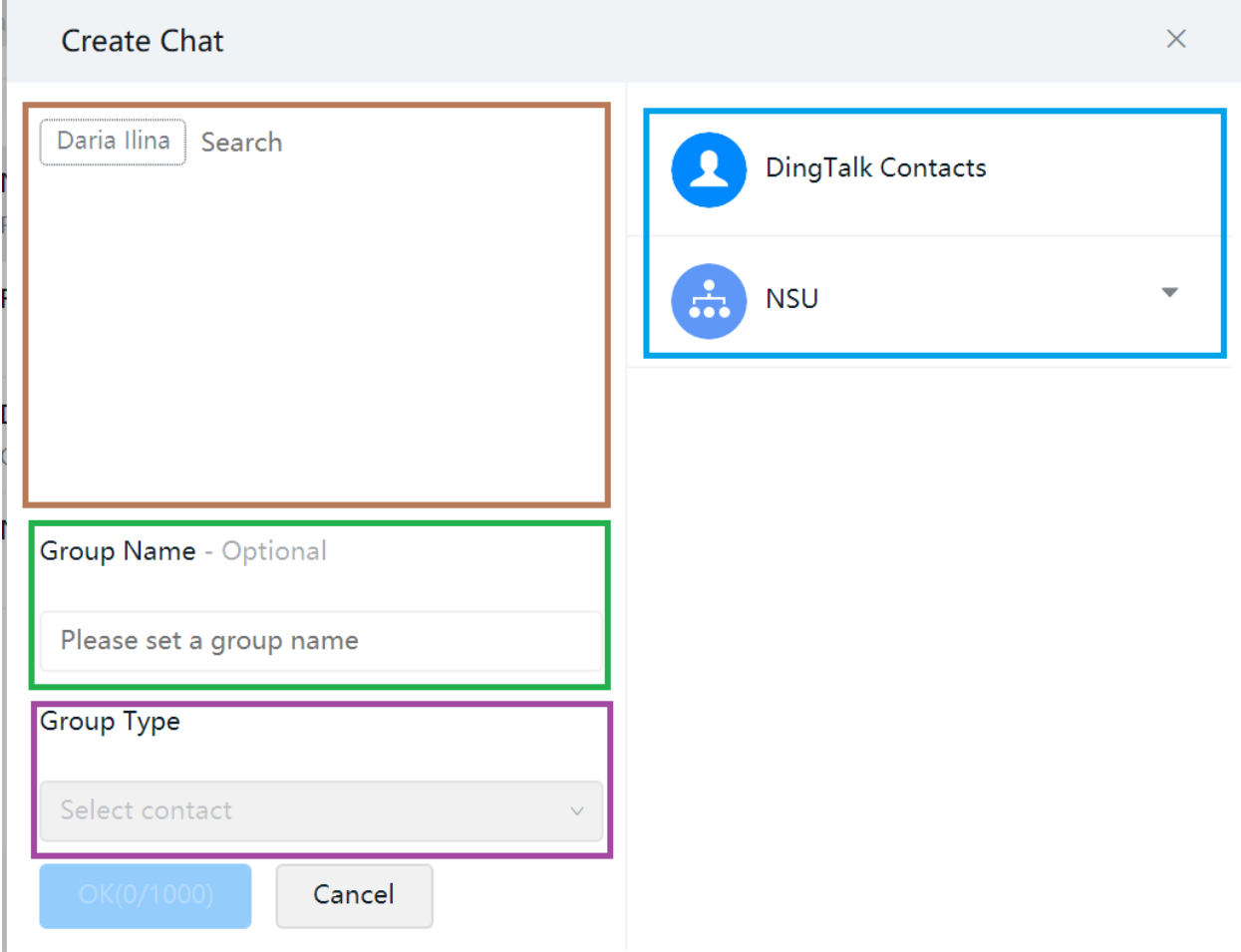

**Коричневой** рамкой обведена область, в которой отображаются участники будущего чата. Ваше имя находится в списке по умолчанию, удалить его нельзя. Ниже, в п. 5.3, описана процедура добавления других участников (Ваших студентов).

**Зеленой** рамкой обведен раздел «Название группы» (имеется в виду чат). Если нажать на надпись «Please set a group name», появится мигающий курсор, и Вы сможете ввести название чата. Это не обязательно, однако и преподавателю, и студентам будет удобнее, если чат не будет безымянным. Рекомендуем указывать в этом поле название курса, номер(а) группы (групп) и слова «лекция» или «семинар», если преподаватель делит чаты на лекционные и семинарские.

**Фиолетовой** рамкой выделен раздел «Тип группы» (имеется в виду чат). Это поле нам не понадобится.

Добавление участников в группу

Есть два способа добавления участников.

**Вариант 1.** Коричневая рамка (слева сверху). Нажмите на слово Search и начните печатать имя участника, которого нужно пригласить. Появится выпадающее меню с возможными вариантами (точно так же, как это происходит в электронной почте). Нажмите на участника, который Вам

## нужен:

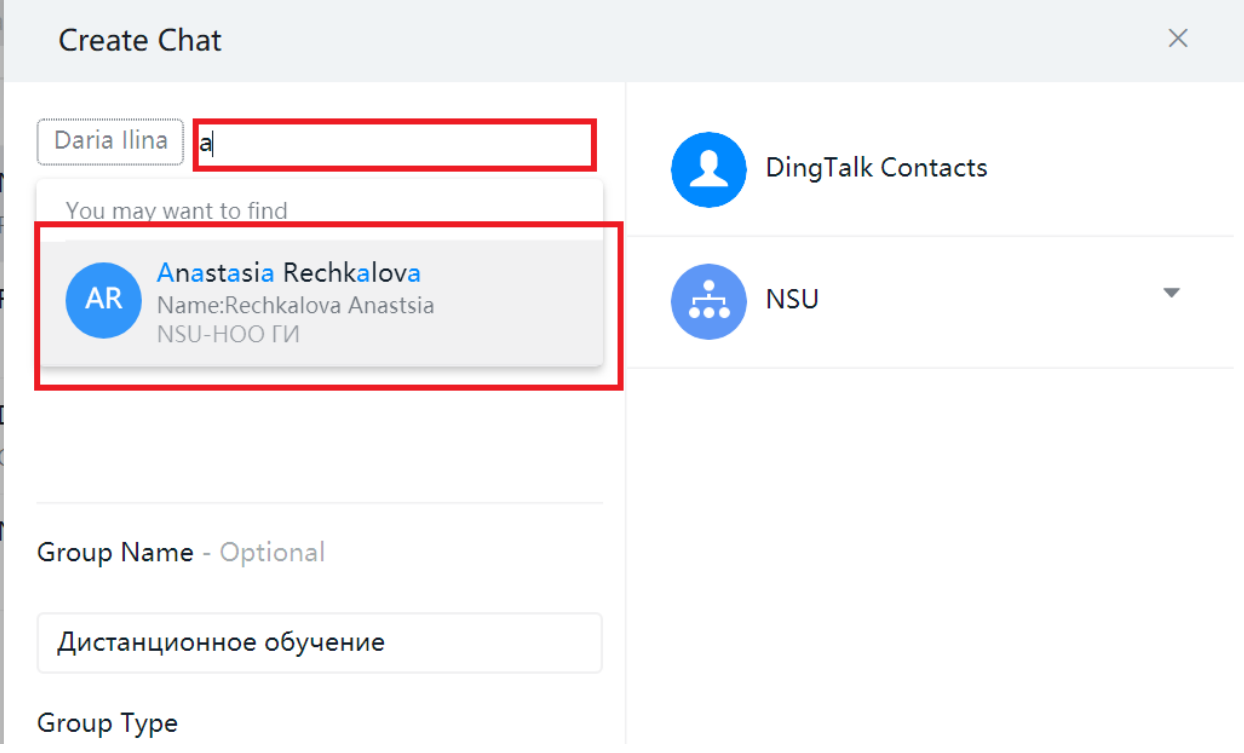

## Участник отобразится в списке:

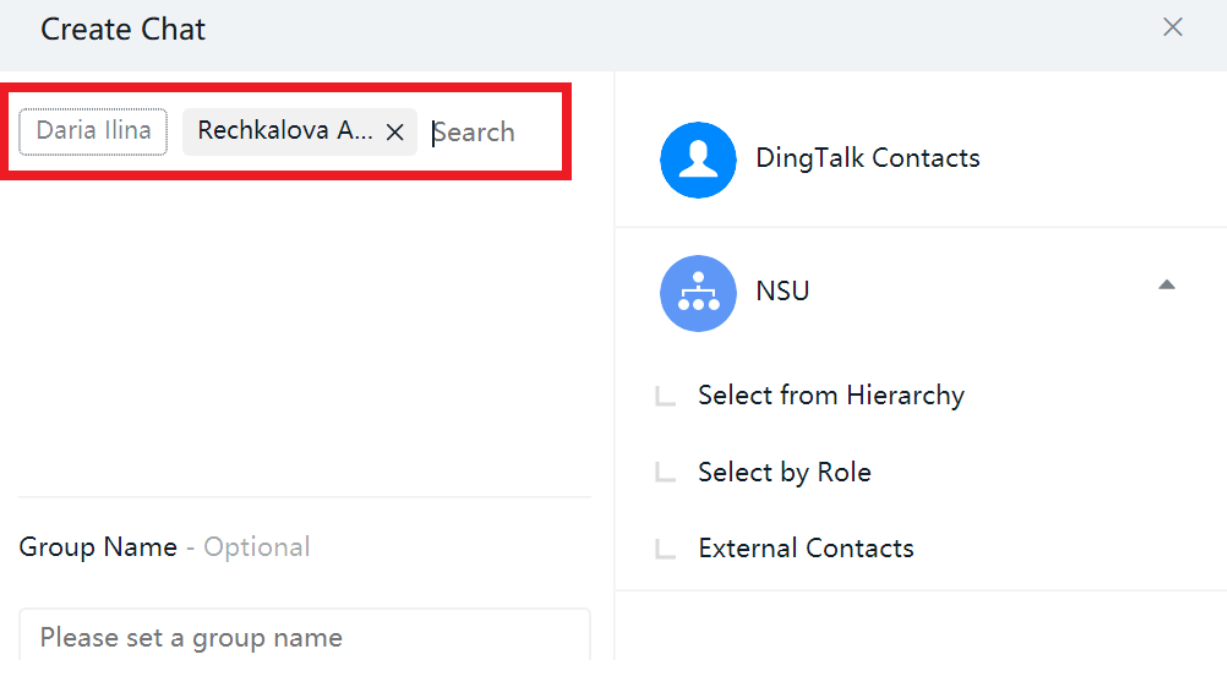

**Вариант 2.** Голубая рамка (справа сверху). Нажмите на DingTalk Contacts:

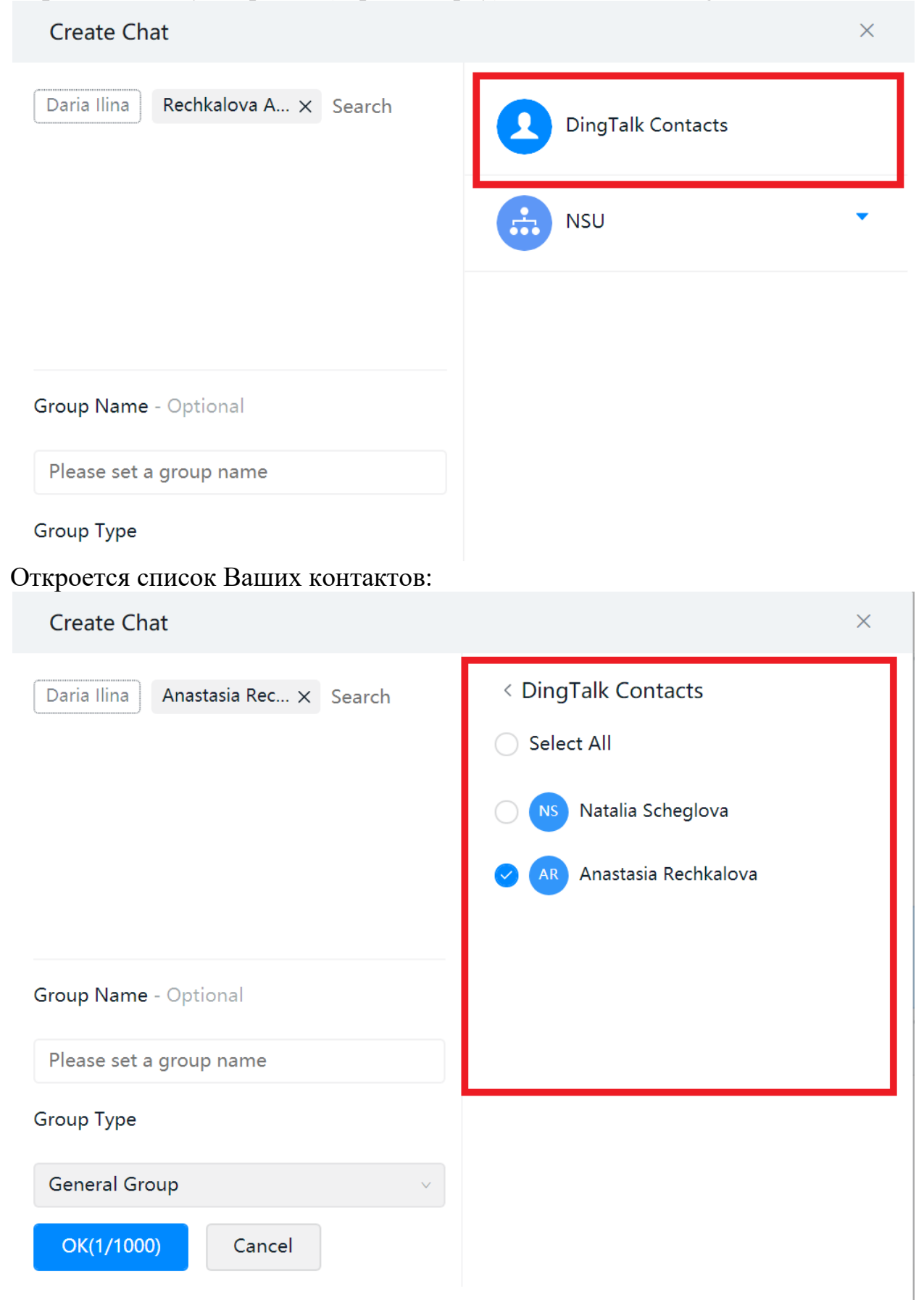

Участники, уже включенные в список, отмечены галочкой слева. Поставьте галочки возле остальных участников, которых хотите добавить. Если нужно включить в обсуждение всех, кто присутствует в списке контактов, нажмите «Select All»:

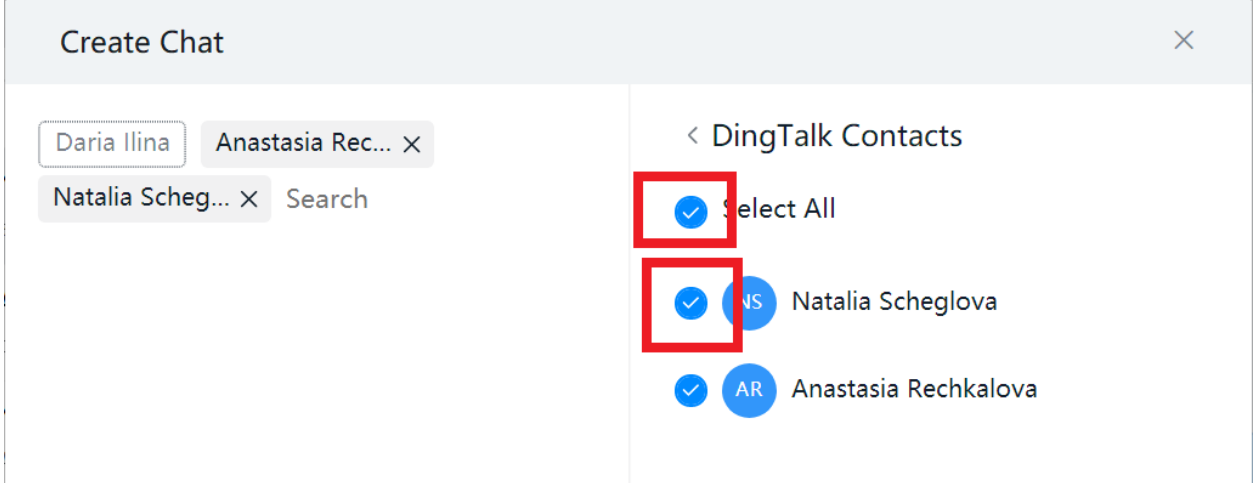

Если некоторые участники оказались внесены в список чата по ошибке, нажмите крестик рядом с их именами в левой части окна:

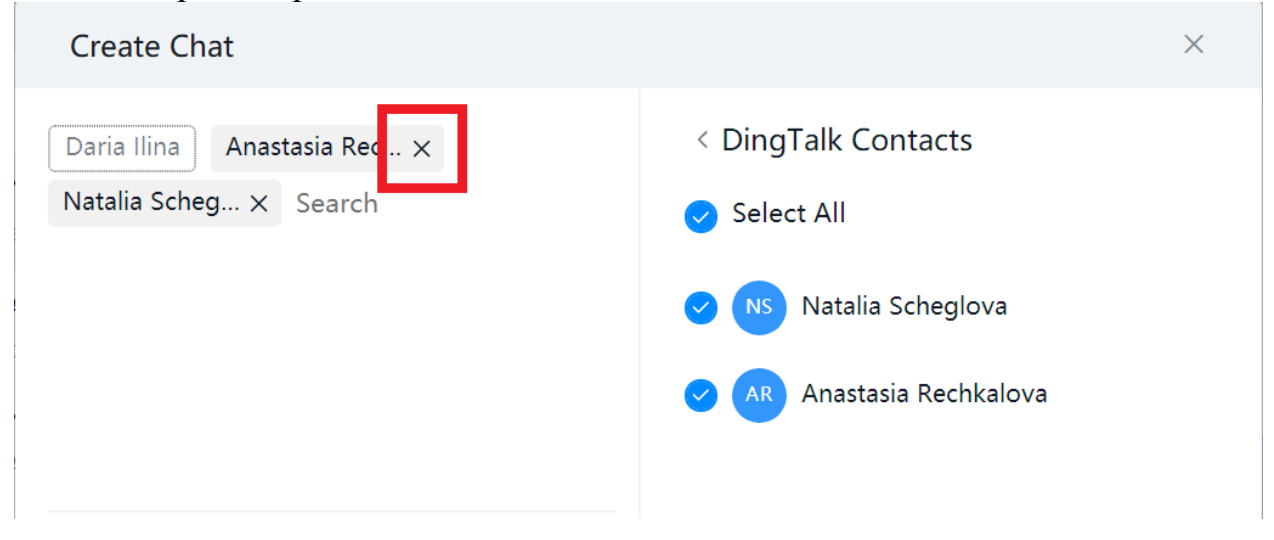

После того, как добавлены участники и указано название чата, нажмите «ОК»:

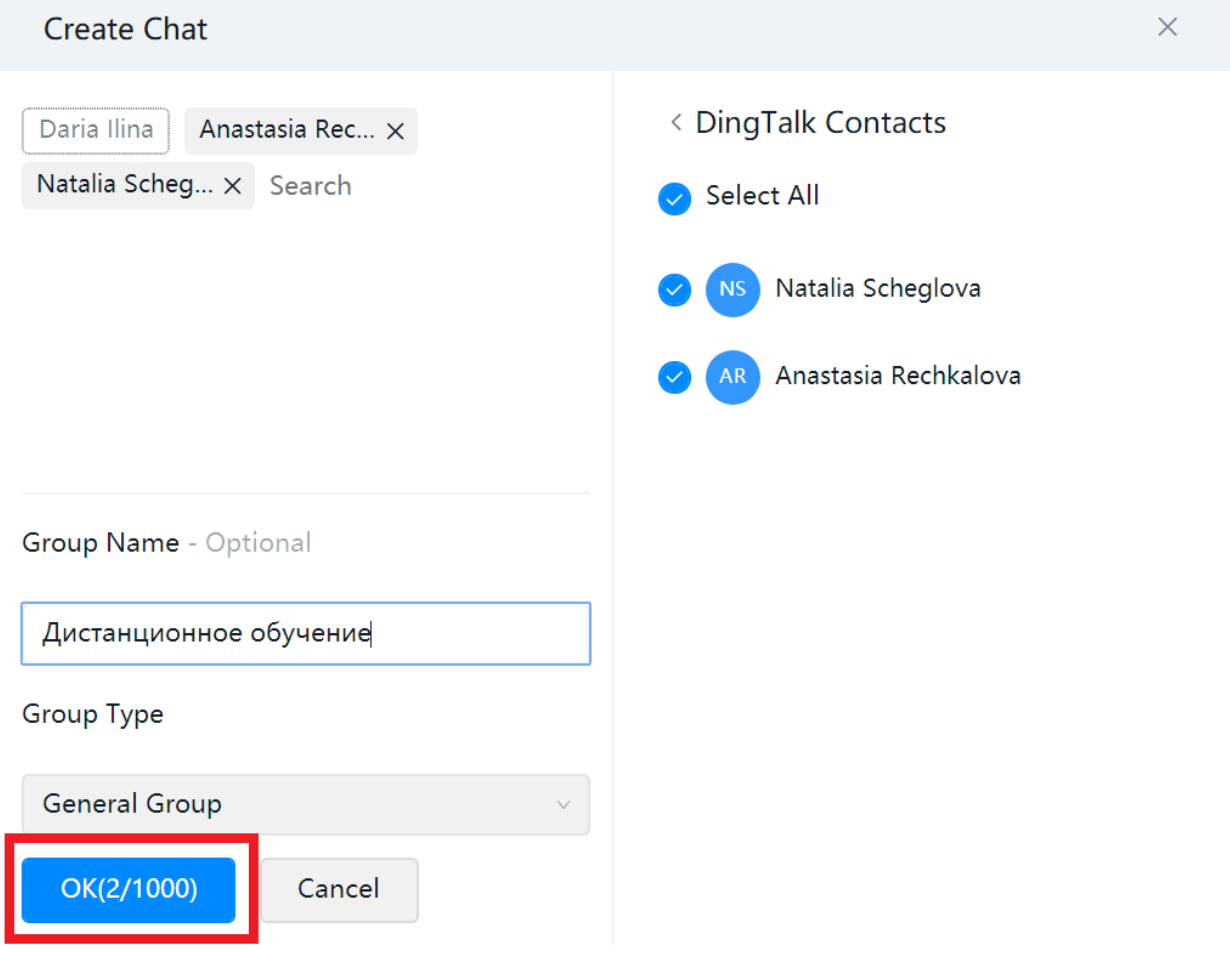

#### Откроется окно чата:

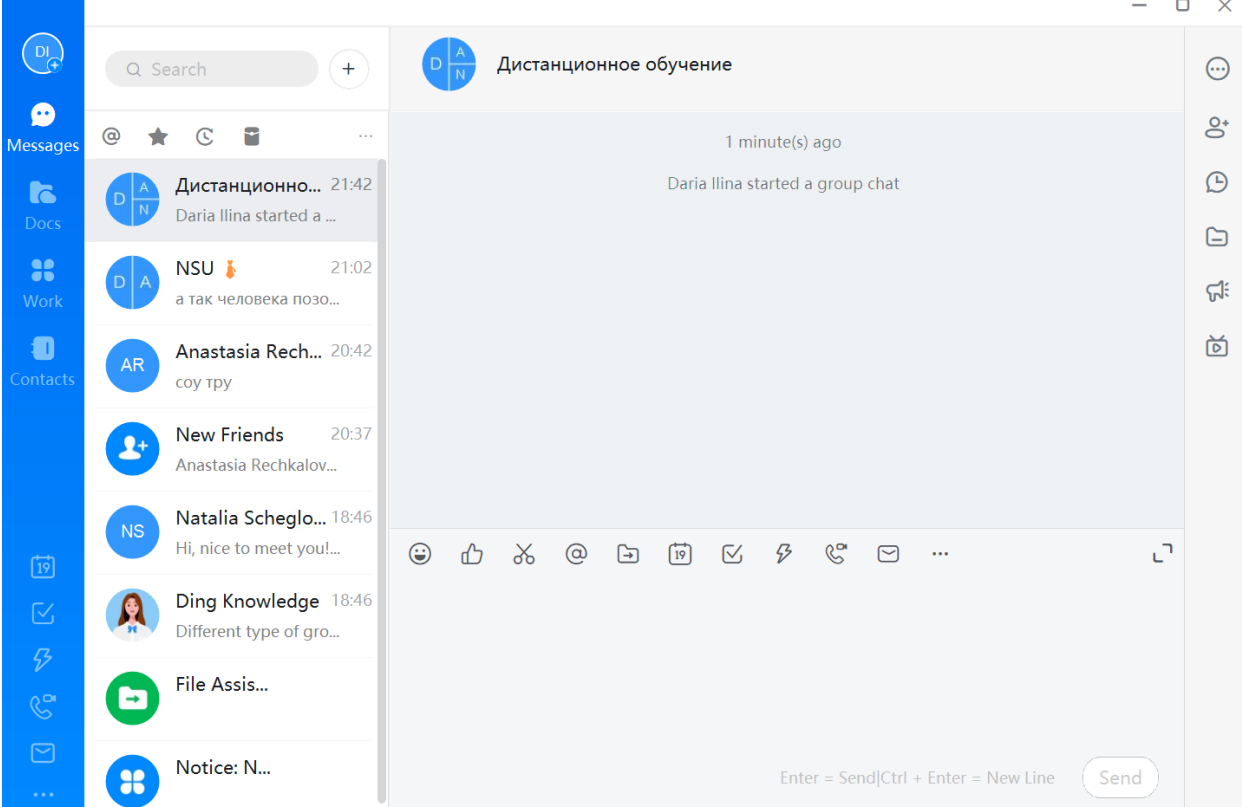

 $\overline{\phantom{a}}$ 

#### **5. Использование чата**

Основные возможности чата:

– обмен сообщениями, которые будут видны всем участникам чата;

– обмен файлами, которые будут доступны всем участникам чата (кнопка, обведенная зеленым);

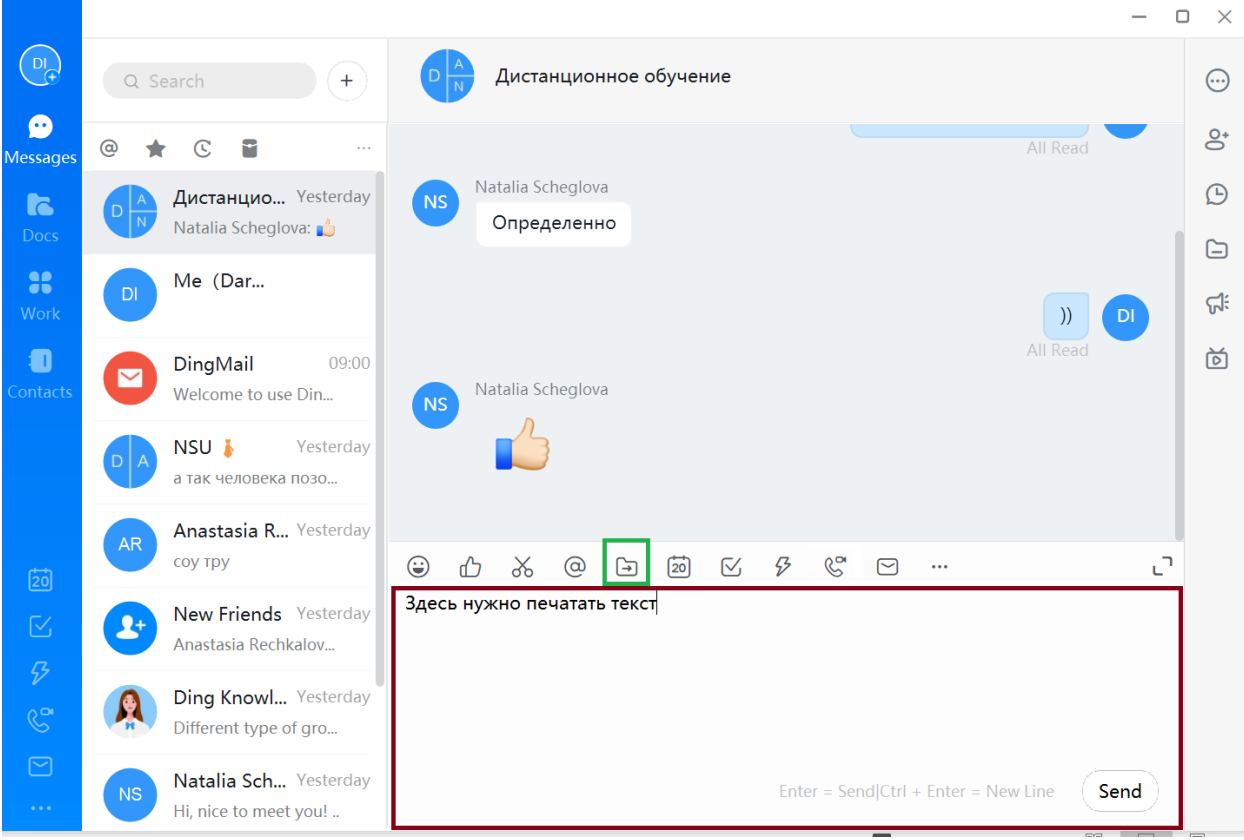

### **Отправка сообщений**

Чтобы **отправить сообщение**, нужно:

- 1) нажать левой кнопкой мыши на область, выделенную красным;
- 2) напечатать сообщение;
- 3) нажать «Enter» на клавиатуре или кнопку «Send» в окне внизу справа.

#### **Отправка файлов**  Чтобы **загрузить в чат файл(ы)**:

1) нажмите на кнопку с изображением папки со стрелкой, а потом либо на «Send Local File» (если хотите отправить один или несколько файлов), либо на «Send Local Folder» (если хотите отправить целую папку):

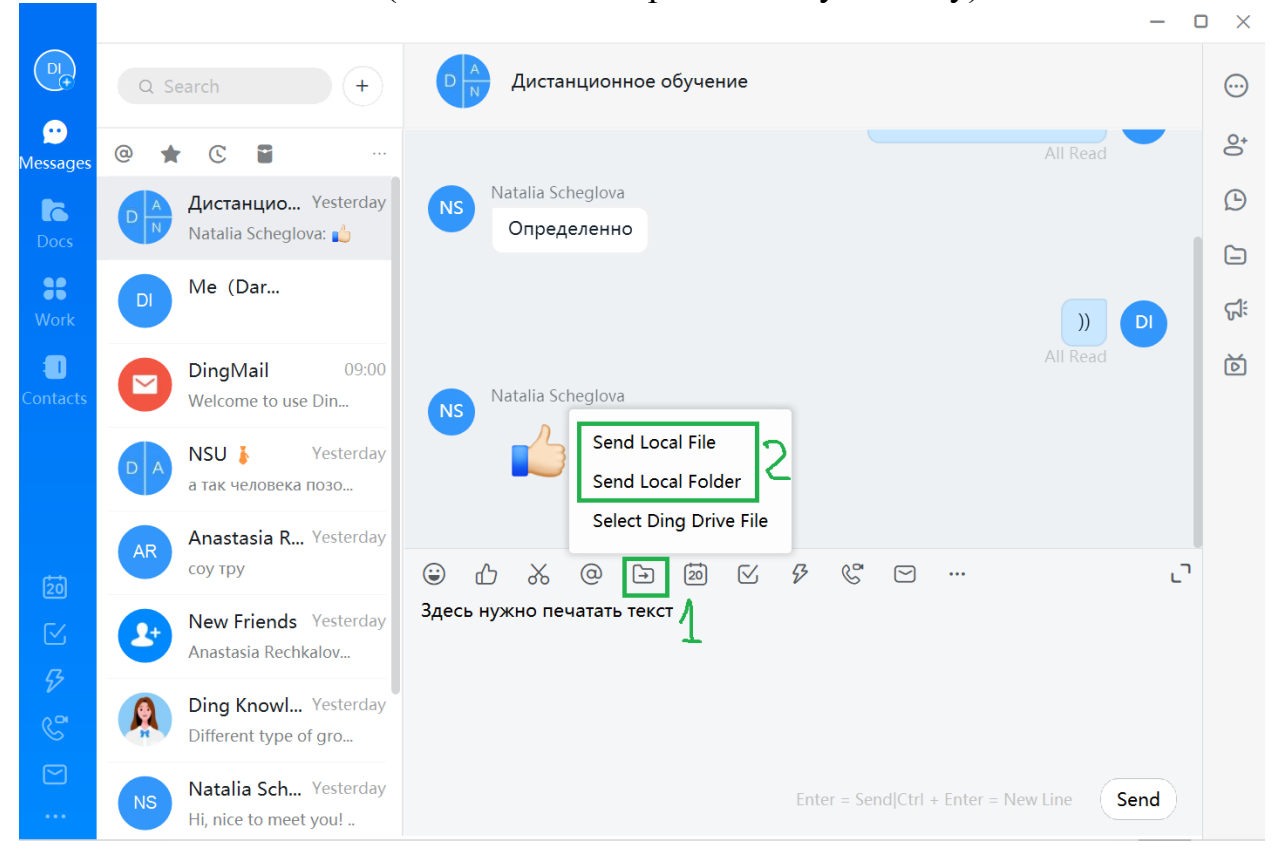

2) откроется окно, в котором нужно найти папку на компьютере и выбрать файл(ы). Чтобы отправить несколько файлов, нажмите на клавиатуре клавишу Ctrl и, не отпуская ее, выберите (однократным щелчком левой кнопки мыши) все нужные файлы.

После этого отпустите клавишу Ctrl и нажмите Enter на клавиатуре либо кнопку «Открыть» на экране:

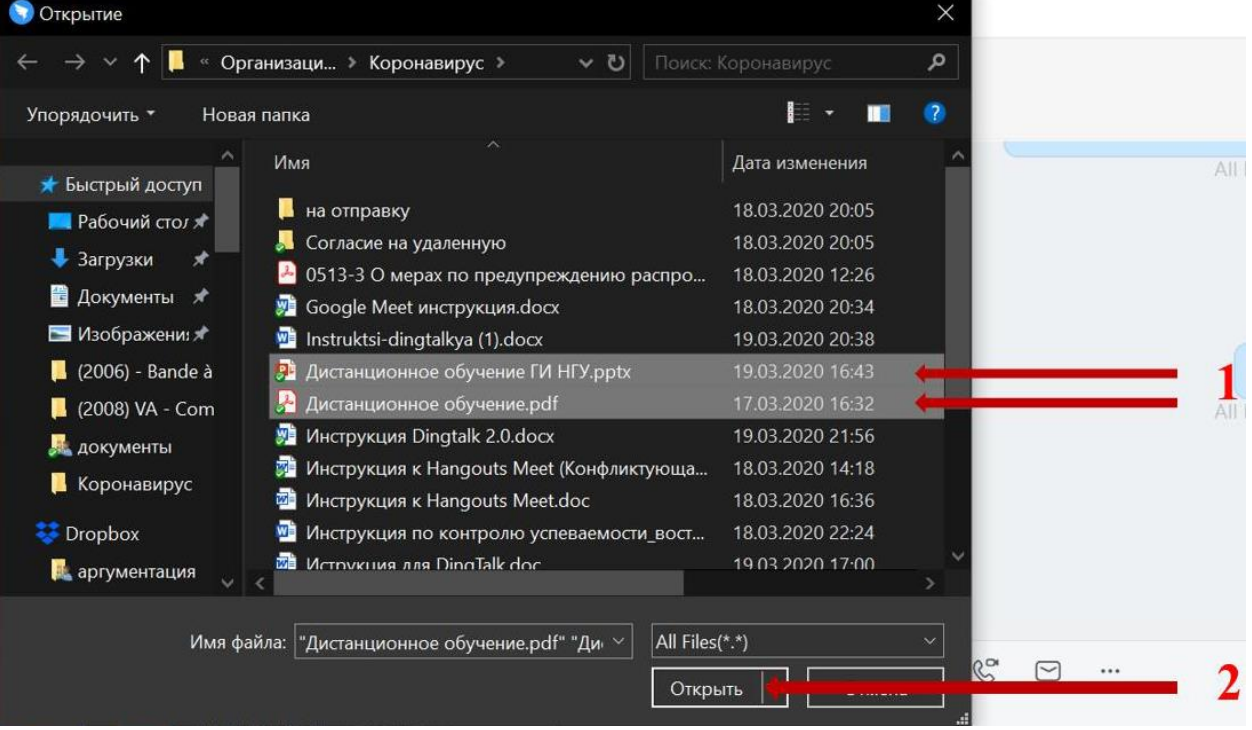

#### **Запуск видеоконференции**

Чтобы запустить видеоконференцию: На левой панели нажмите кнопку «Meetings»

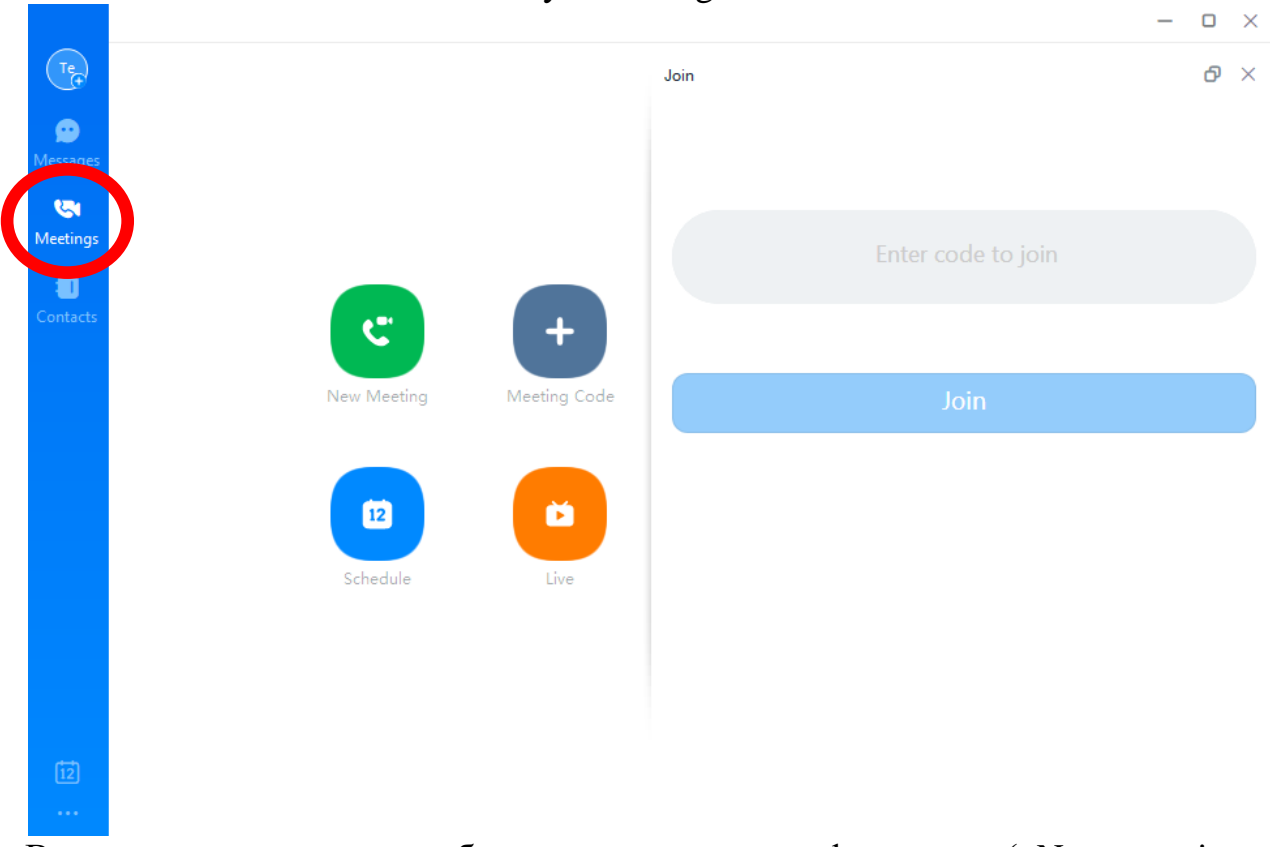

В данном окне можно либо создать новую конференцию («New meeting», зелёная кнопка), либо подсоединиться по коду к уже существующей («Meeting Code», серая кнопка). Две другие кнопки при работе не понадобятся.

В случае, если необходимо подключиться к уже существующей конференции – достаточно запросить у организатора код конференции, скопировать или ввести его в поле «Enter code to join» в правой части окна и нажать кнопку «Join».

#### **6. Организация конференции и интерфейс**

При нажатии на зелёную кнопку появиться следующее окно

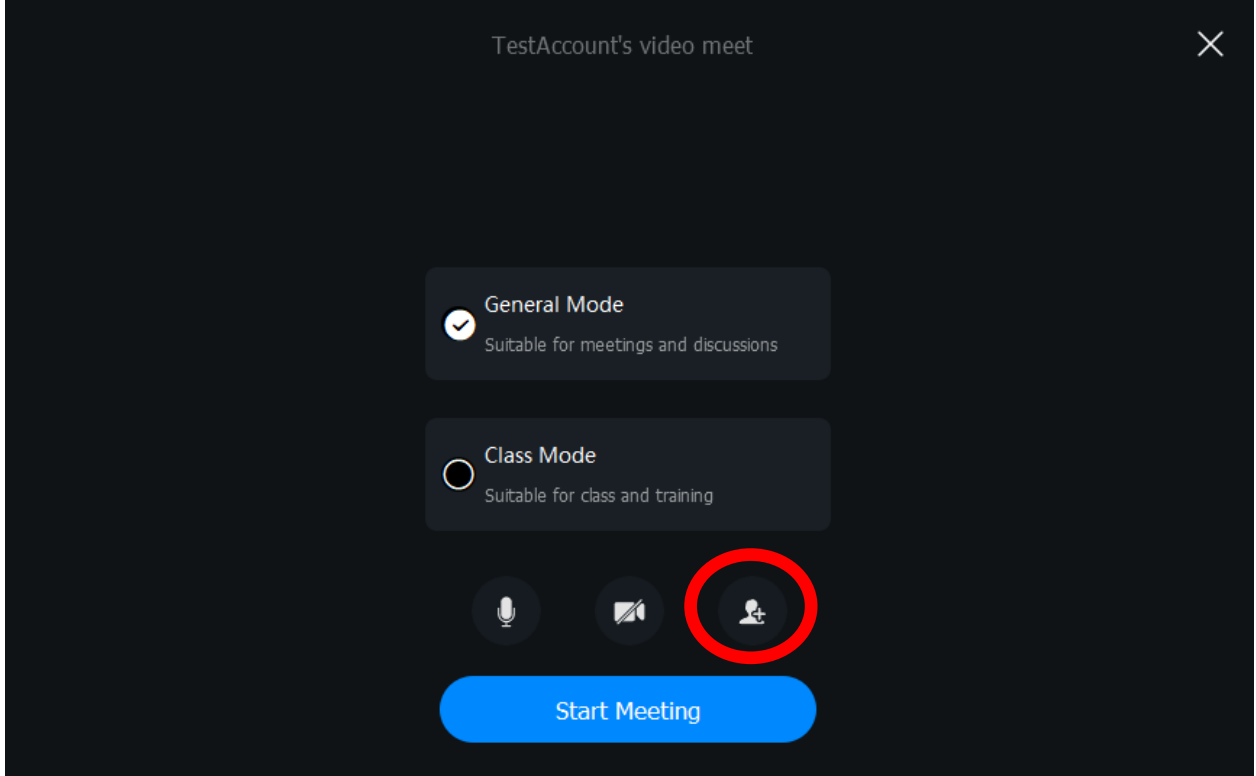

На данный момент существует два вида конференций. Возможности у обоих практически одинаковые, различается в основном лишь интерфейс.

В данном окне также можно предварительно выключить/включить микрофон (значок микрофона), выключить/включить веб-камеру (значок камеры) и пригласить участников (кнопка обведена красным). При нажатии на эту кнопку откроется следующее окно:

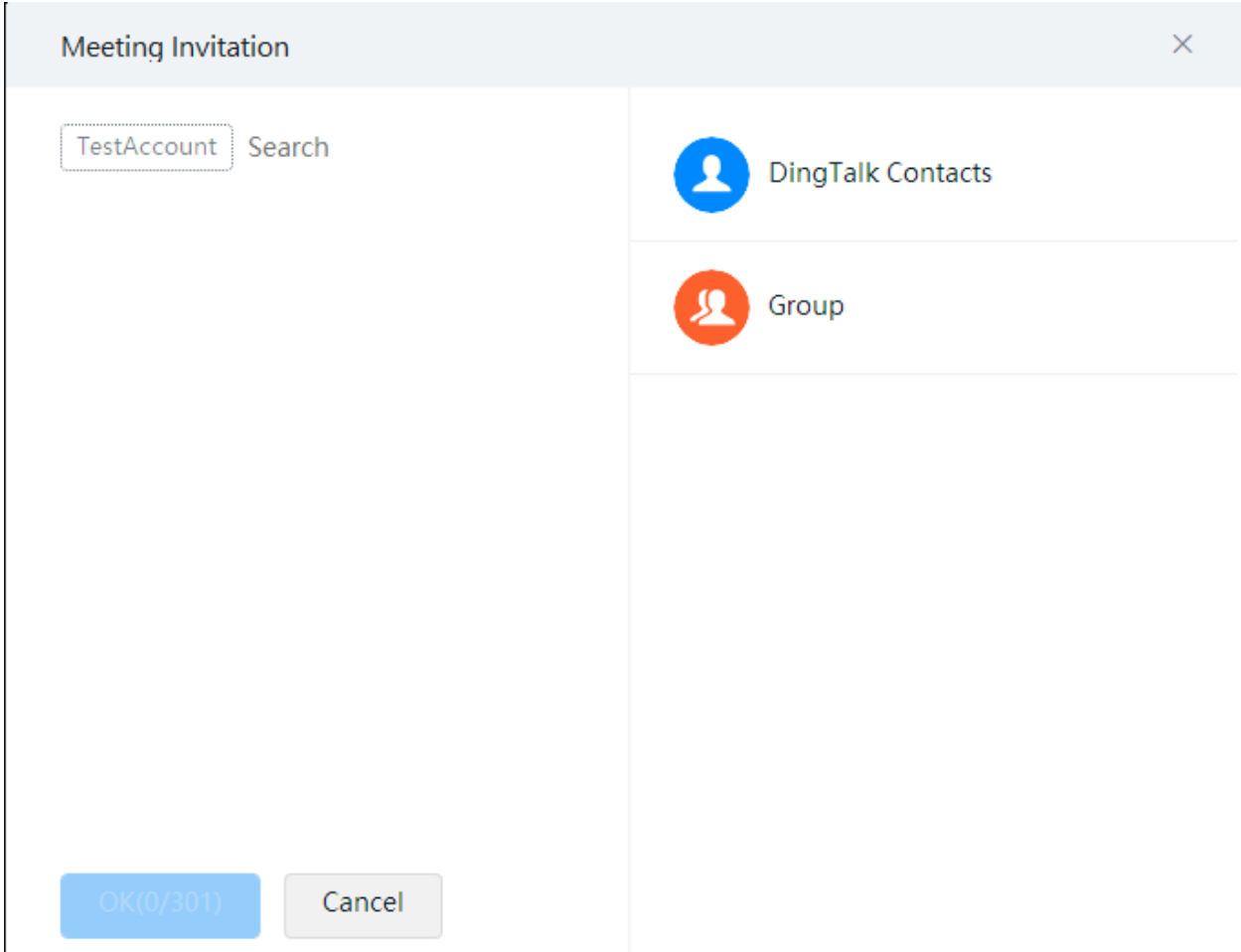

В данном окне можно выбрать участников конференции. Если необходимо собрать всю группу целиком, выбирайте «Group» (оранжевый значок) и далее – конкретную группу, с которой необходимо провести занятие. Если необходимо собрать лишь нескольких участников, находящихся в списке контактов – выбирайте «DingTalk Contacts» (синий значок) и выбирайте конкретных участников аналогично созданию группового чата (см. п.4).

#### **6.1 Обычный режим видеоконференции**

Обычный режим запускается, если выбрано «General Mode» и нажата кнопка «Start Meeting» (синяя кнопка). Интерфейс выглядит следующим образом:<br>• TestAccount's video meet(1/1) | 00:00:08

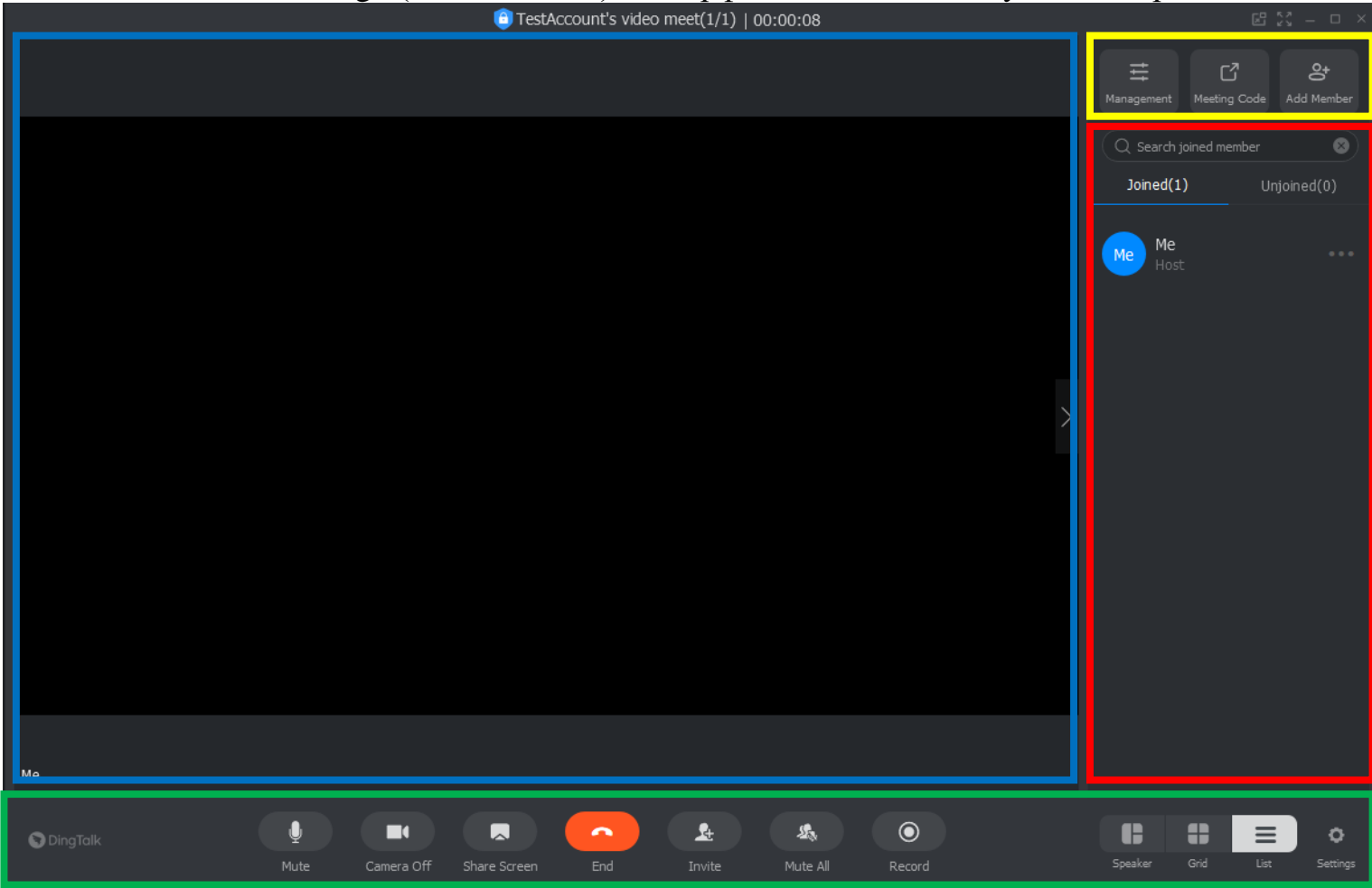

**Прим.:** если не были выбраны участники, программа предложит это сделать сразу после нажатия на кнопку «Start Meeting».

Окно можно разделить на несколько основных частей:

**Синей** рамкой выделена зона видео. Здесь будут отображаться потоки видео от участников.

**Жёлтой** рамкой выделена зона администрирования. Кнопки слева направо:

*Management –* позволяет запретить вход в конференцию («Lock meeting»), разрешить приглашать в конференцию новых участников только организатору («Only share by host») и разрешить вход только для тех, кто изначально был выбран для участия в конференции («Internal meeting»).

*Meeting code –* при нажатии на эту кнопку высветится следующая информация:

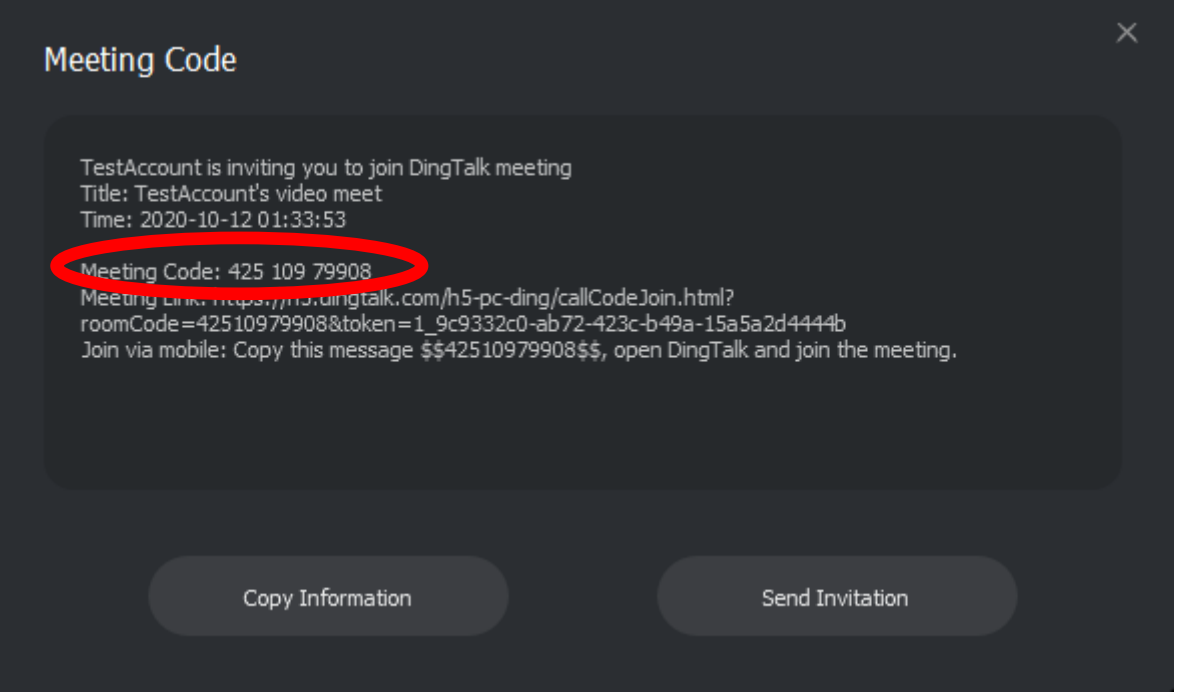

**ВАЖНО:** данная информация необходима, если группа не была собрана до начала конференции или нужных людей нет в Вашем списке контактов. В таком случае, тем, кто должен присутствовать, необходимо сообщить код, обведённый красным овалом.

*Add member* – позволяет добавить больше участников из списка контактов вручную.

**Красной** рамкой выделена зона контактов. Здесь высвечиваются все участники конференции. Также в данной области можно переключиться на участника, которого нужно увидеть в левой части. Для этого наведите курсор на прямоугольник с именем участника и один раз нажмите левую кнопку мыши.

**Зелёной** рамкой выделена зона управления. Описание кнопок слева направо:

- 1. включение/выключение микрофона;
- 2. включение/выключение камеры;
- 3. кнопка, позволяющая запустить демонстрацию своего экрана;
- 4. завершение конференции (при нажатии программа запрпшивает подтверждение);
- 5. приглашение участников (либо по коду, либо вручную);
- 6. отключение микрофона у всех участников. При нажатии на данную кнопку высветится следующее:

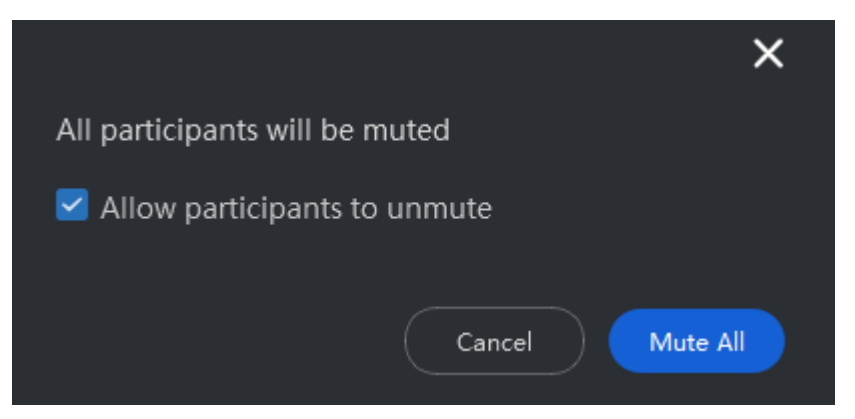

галочку следует

оставить, если необходимо, чтобы участники имели возможность в дальнейшем самим включить свой микрофон. В противном случае её следует снять;

- 7. запись конференции (сохраняется файлом на компьютер);
- 8. три кнопки, переключающие режим отображения видеопотока;
- 9. технические настройки.

Подробнее о режиме демонстрации экрана:

При нажатии на данную кнопку открывается следующее окно:

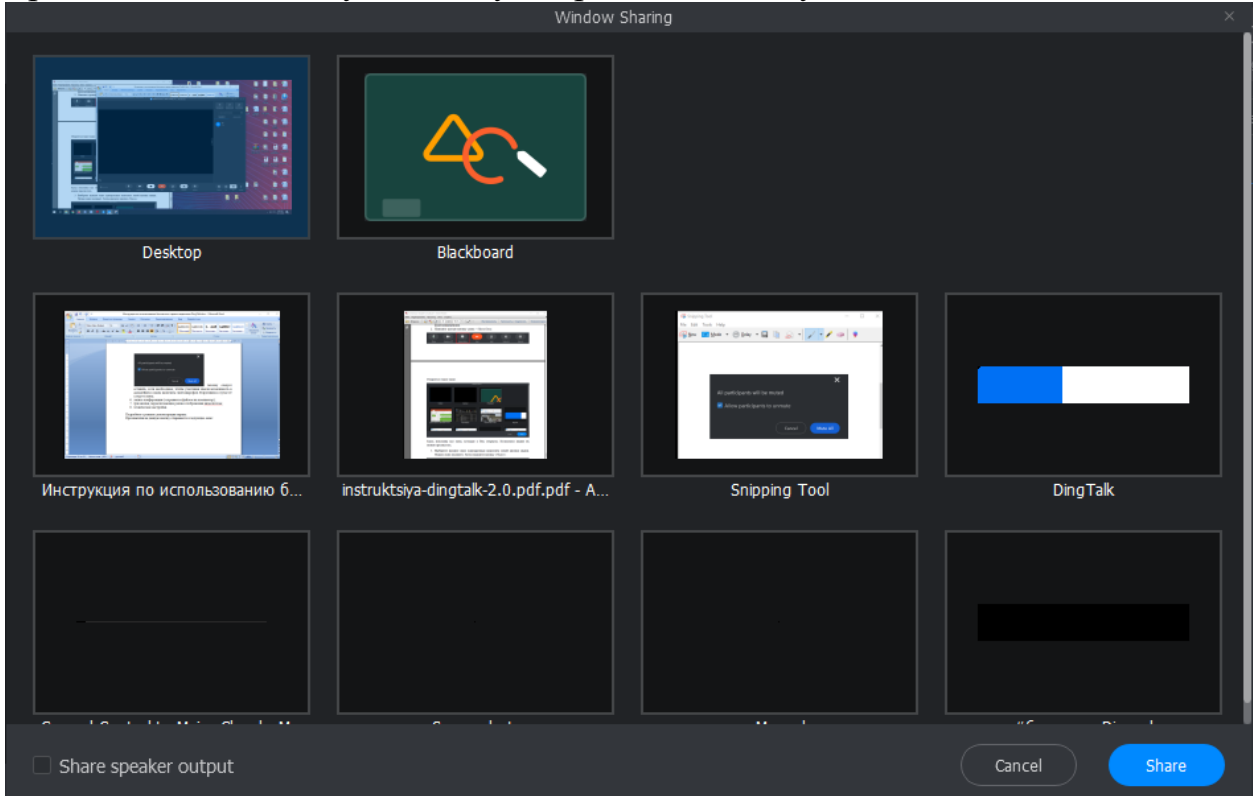

Здесь необходимо выбрать, какое из приложений будет транслироваться в конференцию и нажать кнопку «Share». При необходимости, можно транслировать сразу всё, что происходит на экране, в таком случае выбирается только самое первое окно («Desktop»). При необходимости транслировать также и звук, поставьте галочку в ячейке в левом нижнем углу («Share speaker output»).

Здесь же при необходимости можно воспользоваться функцией виртуальной доски. В таком случае выберите «Blackboard» (зелёный прямоугольник с треугольником и кругом) и нажмите кнопку «Share». Тогда интерфейс несколько поменяется:

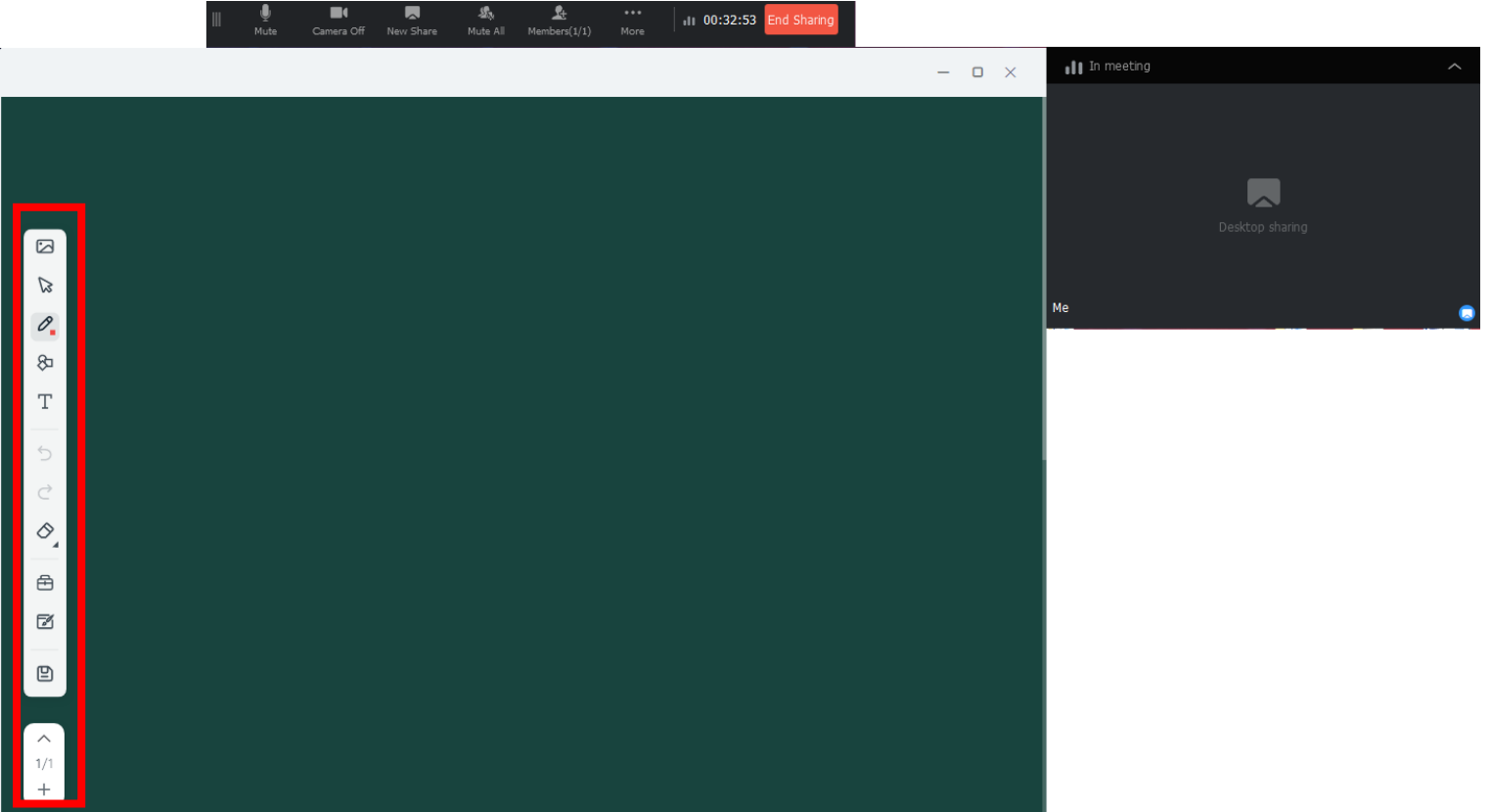

Самое большое окно – это доска. Ей можно пользоваться как графическим редактором (Paint). Панель управления находится слева (выделена красным). Окно справа – это видеопоток с конференции, здесь будут отображаться участники. Сверху находится панель управления конференцией (назначения кнопок те же). Для того, чтобы закончить демонстрацию, необходимо нажать на красную кнопку «End sharing».

#### **6.2 Режим конференции «Класс»**

Основные отличия данного режима от предыдущего:

- Доска сразу доступна и видна всем участникам;
- Пригласить в конференцию можно только вручную;
- После окончания конференции предоставляется статистика (сколько участников было, как долго длилась конференция и т.п.).

Интерфейс выглядит следующим образом:

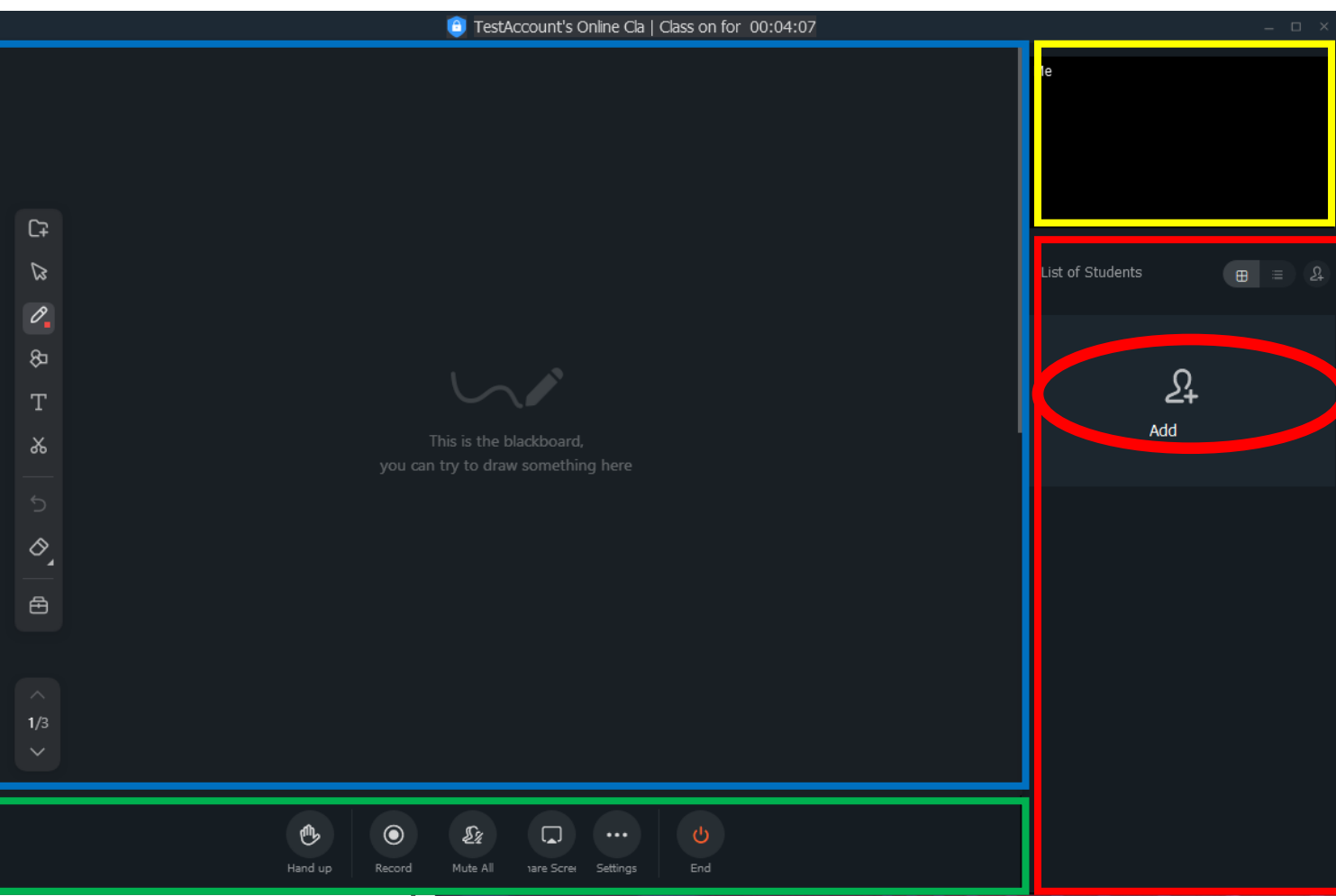

**Синим** цветом выделена область доски. Эта зона общая и видна всем участникам конференции.

**Желтым** цветом выделена область видео. В данной области транслируется видеопоток с веб-камер участников.

**Красным** цветом выделена область «посещения». Здесь отображаются все участники конференции, причём приглашённые, но не подключившиеся записаны отдельно как неявившиеся. Нажав на область «Add» (выделена овалом) можно пригласить ещё участников. Кнопки сверху отвечают за переключение вида данного окна (список или плитка). Отдельная кнопка в верхнем правом углу области дублирует функционал добавления участников. **Зелёным** цветом выделена область управления. Описание кнопок слева направо:

- 1. Поднять руку. Данная кнопка позволяет дать понять организатору конференции, какие участники просят дать им слово. При нажатии на данную кнопку высвечивается, кто из участников «поднял руку».
- 2. запись конференции (сохраняется файлом на компьютер);
- 3. отключение микрофона у всех участников конференции. При нажатии всплывает следующее окно:

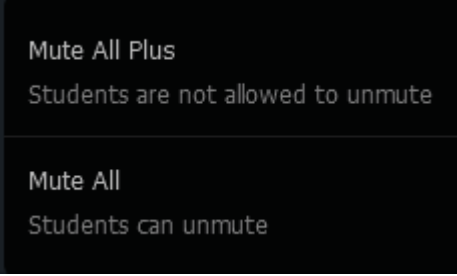

Верхний вариант запрещает участникам самим включать микрофон, нижний – разрешает.

- 4. кнопка, позволяющая запустить демонстрацию своего экрана. Функционал см. п.6.1;
- 5. кнопка настроек. Их две: верхняя запрещает участникам самим приглашать других участников, вторая запрещает участникам демонстрировать свой экран.
- 6. кнопка, завершающая конференцию. Программа запросит подтверждение.

Также, данный режим предоставляет статистику в конце «занятия». Выглядит это следующим образом:

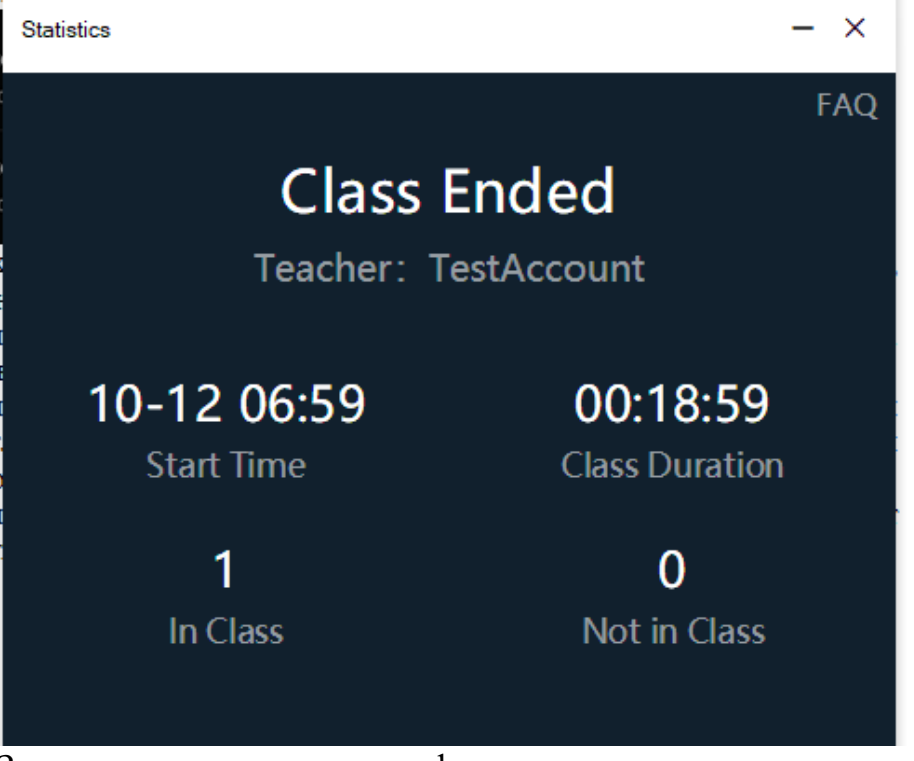

Здесь представлена информация о дате начала, длительности конференции, количество присутствующих и отсутствующих приглашённых участников